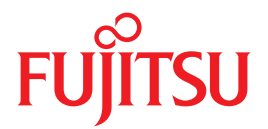

# **SPARC Enterprise** T1000 サーバ

## アドミニストレーションガイド

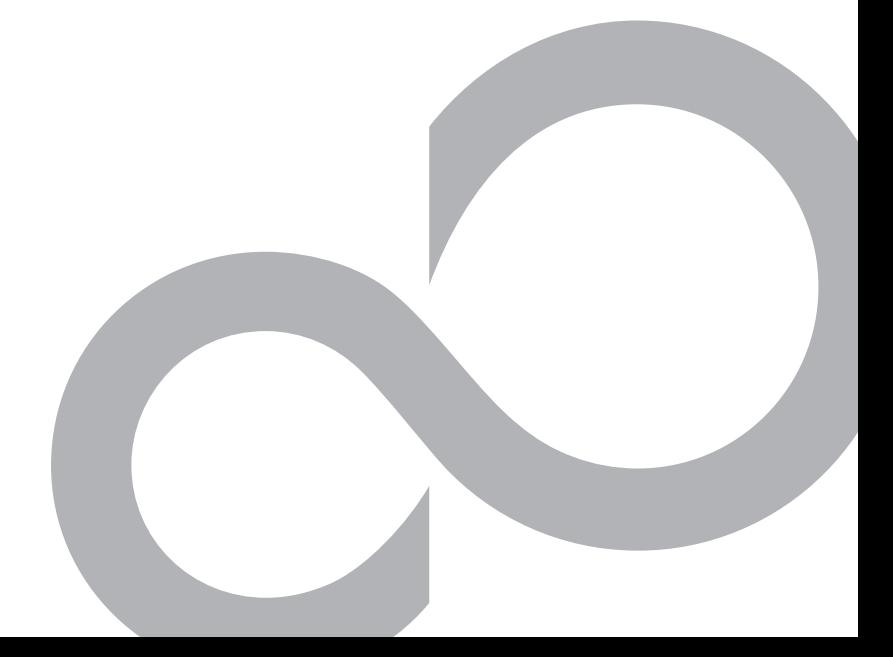

C120-E385-01

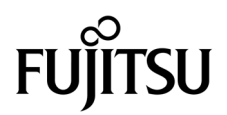

## SPARC<sup>®</sup> Enterprise T1000 サーバ アドミニストレーションガイド

Manual Code : C120-E385-01 Part No. 875-4184-10 April 2007

Copyright 2007 Sun Microsystems, Inc., 4150 Network Circle, Santa Clara, California 95054, U.S.A. All rights reserved.

本書には、富士通株式会社により提供および修正された技術情報が含まれています。

Sun Microsystems, Inc. および富士通株式会社は、それぞれ本書に記述されている製品および技術に関する知的所有権を所有または管理して います。これらの製品、技術、および本書は、著作権法、特許権などの知的所有権に関する法律および国際条約により保護されています。 これらの製品、技術、および本書に対してSun Microsystems, Inc. および富士通株式会社が有する知的所有権には、 http://www.sun.com/patents に掲載されているひとつまたは複数の米国特許、および米国ならびにその他の国におけるひとつまたは複数 の特許または出願中の特許が含まれています。

本書およびそれに付属する製品および技術は、その使用、複製、頒布および逆コンパイルを制限するライセンスのもとにおいて頒布されます。<br>す。富士通株式会社とSun Microsystems, Inc. およびそのライセンサーの書面による事前の許可なく、このような製品または技術および本書<br>のいかなる部分も、いかなる方法によっても複製することが禁じられます。本書の提供は、明示的であるか黙示的であるかを問わず、本製<br>品またはそれに付随する技術に関す

本書および本書に記述されている製品および技術には、ソフトウェアおよびフォント技術を含む第三者の知的財産が含まれている場合があ<br>ります。これらの知的財産は、著作権法により保護されているか、または提供者から富士通株式会社および/またはSun Microsystems,Inc.<br>ヘライセンスが付与されているか、あるいはその両方です。

GPL または LGPL が適用されたソースコードの複製は、GPL または LGPL の規約に従い、該当する場合に、一般ユーザーからのお申し込み に応じて入手可能です。富士通株式会社またはSun Microsystems, Inc.にお問い合わせください。

この配布には、第三者が開発した構成要素が含まれている可能性があります。

本製品の一部は、カリフォルニア大学からライセンスされている Berkeley BSD システムに基づいていることがあります。UNIX は、 X/Open Company Limited が独占的にライセンスしている米国ならびに他の国における登録商標です。

Sun、Sun Microsystems、Sunのロゴ、Java、Netra、Solaris、Sun StorEdge、docs.sun.com、OpenBoot、SunVTS、SunSolve、 CoolThreads、J2EEおよびSun Fireは、米国およびその他の国におけるSun Microsystems, Inc. の商標または登録商標です。

富士通および富士通のロゴマークは、富士通株式会社の登録商標です。

すべての SPARC 商標は、 SPARC International, Inc. のライセンスを受けて使用している同社の米国およびその他の国における登録商標で す。SPARC 商標が付いた製品は、Sun Microsystems, Inc. が開発したアーキテクチャーに基づくものです。

SPARC64 は、Fujitsu Microelectronics, Inc. および富士通株式会社が SPARC International, Inc. のライセンスを受けて使用している同社の商 標です。

OPEN LOOK および Sun<sup>TM</sup> Graphical User Interface は、Sun Microsystems, Inc. が自社のユーザーおよびライセンス実施権者向けに開発し<br>ました。Sun Microsystems, Inc. は、コンピュータ産業用のビジュアルまたは グラフィカル・ユーザーインタフェースの概念の研究開発に<br>おける Xerox 社の先駆者としての成果を認めるものです。Sun Microsystem

United States Government Rights - Commercial use. U.S. Government users are subject to the standard government user license agreements of Sun Microsystems, Inc. and Fujitsu Limited and the applicable provisions of the FAR and its supplements.

免責条項:本書または本書に記述されている製品や技術に関して富士通株式会社、Sun Microsystems, Inc.またはそのいずれかの関連会社が<br>行う保証は、製品または技術の提供に適用されるライセンス契約で明示的に規定されている保証に限ります。このような契約で明示的に規<br>定された保証を除き、富士通権式会社、Sun Microsystems,Inc.およびそのいずれかの関連会社は、製品、技術、または本書に関して、明の<br>示、黙示を問わず またはデータに関する損失、あるいは業務の中断について、あるいは間接的損害、特別損害、付随的損害、または結果的損害について、そ のような損害の可能性が示唆されていた場合であっても、適用される法律が許容する範囲内で、いかなる責任も負いません。

本書は、「現状のまま」提供され、商品性、特定目的への適合性または第三者の権利の非侵害の黙示の保証を含みそれに限定されない、明 示的であるか黙示的であるかを問わない、なんらの保証も、かかる免責が法的に無効とされた場合を除き、行われないものとします。

原典*: SPARC Enterprise T1000 Server Administration Guide* Manual Code: C120-E385-01EN

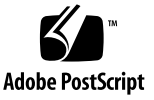

目次

[はじめに](#page-12-0) xi

1. [システムコンソールの構成](#page-18-0) 1

[システムとの通信](#page-18-1) 1

[システムコンソールの役割](#page-20-0) 3

[システムコントローラのコンソールの役割](#page-20-1) 3

[システムコンソールの使用方法](#page-20-2) 3

[シリアル管理ポートおよびネットワーク管理ポートを使用したデフォル](#page-21-0) [トのシステムコンソール接続](#page-21-0) 4

[システムコントローラへのアクセス](#page-23-0) 6

[シリアル管理ポートの使用方法](#page-23-1) 6

▼ [シリアル管理ポートを使用する](#page-23-2) 6

[ネットワーク管理ポートの使用方法](#page-24-0) 7

- ▼ [ネットワーク管理ポートを使用可能にする](#page-24-1) 7
- [端末サーバを使用したシステムコンソールへのアクセス](#page-26-0) 9

▼ [端末サーバを使用してシステムコンソールにアクセスする](#page-26-1) 9 TIP [接続を使用したシステムコンソールへのアクセス](#page-28-0) 11

▼ TIP [接続を使用してシステムコンソールにアクセスする](#page-28-1) 11 [/etc/remote](#page-29-0) ファイルの変更 12

▼ [/etc/remote](#page-29-1) ファイルを変更する 12

**iii**

[英数字端末を使用したシステムコンソールへのアクセス](#page-31-0) 14

▼ [英数字端末を使用してシステムコンソールにアクセスする](#page-31-1) 14 [システムコントローラプロンプトとシステムコンソールの切り替え](#page-32-0) 15 [ALOM CMT](#page-33-0) および sc> プロンプト 16

[複数のコントローラセッションを介したアクセス](#page-34-0) 17

 $s_{C}$  プロンプトの表示方法 18

[OpenBoot](#page-35-1) ok プロンプト 18

[ok](#page-36-0) プロンプトの表示方法 19

[正常な停止](#page-36-1) 19

[ALOM CMT](#page-37-0) の break または console コマンド 20

[L1-A \(Stop-A\)](#page-37-1) キーまたは Break キー 20

[手動システムリセット](#page-37-2) 20

OpenBoot [ファームウェアの詳細情報](#page-38-0) 21

[ok](#page-38-1) プロンプトの表示 21

▼ [ok](#page-39-0) プロンプトを表示する 22

[システムコンソールの](#page-40-0) OpenBoot 構成変数の設定 23

2. RAS [機能およびシステムファームウェアの管理](#page-42-0) 25

ALOM CMT [およびシステムコントローラ](#page-42-1) 25

[システムコントローラへのログイン](#page-43-0) 26

- ▼ ALOM CMT [にログインする](#page-43-1) 26
- ▼ [環境情報を表示する](#page-44-0) 27

[システム](#page-45-0) LED の解釈 28

[ロケータ](#page-46-0) LED の制御 29

[自動システム回復](#page-47-0) 30

[自動起動オプション](#page-47-1) 30

▼ [自動縮退起動を使用可能にする](#page-48-0) 31

[エラー処理の概要](#page-48-1) 31

[リセットシナリオ](#page-49-0) 32

[自動システム回復ユーザーコマンド](#page-50-0) 33

[自動システム回復の使用可能および使用不可への切り替え](#page-50-1) 33

- ▼ [自動システム回復を使用可能にする](#page-50-2) 33
- ▼ [自動システム回復を使用不可にする](#page-51-0) 34

[自動システム回復情報の取得](#page-51-1) 34

[デバイスの構成解除および再構成](#page-52-0) 35

▼ [デバイスを手動で構成解除する](#page-52-1) 35

▼ [デバイスを手動で再構成する](#page-53-0) 36

[システム障害情報の表示](#page-53-1) 36

▼ [システム障害情報を表示する](#page-54-0) 37 [マルチパスソフトウェア](#page-54-1) 37

[マルチパスソフトウェアの詳細情報](#page-55-0) 38

FRU [情報の格納](#page-55-1) 38

▼ 使用可能な FRU PROM [に情報を格納する](#page-55-2) 38

3. [ディスクボリュームの管理](#page-56-0) 39

RAID [の要件](#page-56-1) 39 [ディスクボリューム](#page-56-2) 39 [RAID](#page-57-0) 技術 40 [統合ストライプボリューム](#page-57-1) (RAID 0) 40

[統合ミラーボリューム](#page-58-0) (RAID 1) 41

- [ハードウェア](#page-59-0) RAID の操作 42
	- RAID [でないディスクの物理ディスクスロット番号、物理デバイス名、およ](#page-59-1) [び論理デバイス名](#page-59-1) 42
	- ▼ [デフォルトの起動デバイスのハードウェアミラー化ボリュームを作成す](#page-60-0) [る](#page-60-0) 43
	- ▼ [ハードウェアストライプ化ボリュームを作成する](#page-65-0) 48
	- ▼ ハードウェア RAID [ボリュームを削除する](#page-68-0) 51
- A. [OpenBoot](#page-74-0) 構成変数 57

[索引](#page-78-0) 61

### 図目次

- 図 [1-1](#page-21-1) システムコンソールの設定 4
- 図 [1-2](#page-22-0) シャーシの背面 I/O パネル 5
- 図 [1-3](#page-26-2) 端末サーバとこのサーバのパッチパネル接続 9
- 図 [1-4](#page-28-2) サーバとほかのシステムの間の TIP 接続 11
- 図 [1-5](#page-32-1) システムコンソールとシステムコントローラプロンプトの切り替え 15
- 図 [2-1](#page-46-1) サーバシャーシの正面のロケータボタン 29
- 図 [3-1](#page-58-1) ディスクのストライプ化を示す図 41
- 図 [3-2](#page-58-2) ディスクのミラー化を示す図 41

### 表目次

- 表 [1-1](#page-19-0) システムとの通信手段 2
- 表 [1-2](#page-27-0) サーバを端末サーバに接続するためのピンのクロス接続 10
- 表 [1-3](#page-39-1) ok プロンプトの表示方法 22
- 表 [1-4](#page-40-1) システムコンソールに影響を与える OpenBoot 構成変数 23
- 表 [2-1](#page-45-1) LED の動作と意味 28
- 表 [2-2](#page-45-2) LED の動作とその意味 28
- 表 [2-3](#page-49-1) リセットシナリオ用の仮想キースイッチの設定 32
- 表 [2-4](#page-49-2) リセットシナリオ用の ALOM CMT 変数の設定 32
- 表 [2-5](#page-53-2) 実置識別名およびデバイス 36
- 表 [3-1](#page-60-1) ディスクスロット番号、論理デバイス名、および物理デバイス名 43
- 表 [A-1](#page-74-1) システム構成カードに格納されている OpenBoot 構成変数 57

### <span id="page-12-0"></span>はじめに

『SPARC Enterprise T1000 サーバ アドミニストレーションガイド』は、経験豊富な システム管理者を対象としています。このマニュアルでは、サーバの全般的な情報 と、サーバの構成および管理に関する詳細な手順について説明します。このマニュア ルに記載されている情報を利用するには、コンピュータネットワークの概念および用 語に関する実践的な知識があり、Solaris™ オペレーティングシステム (Solaris OS) を 熟知している必要があります。

### 安全な使用のために

このマニュアルには当製品を安全に使用していただくための重要な情報が記載されて います。当製品を使用する前に、このマニュアルを熟読してください。また、このマ ニュアルは大切に保管してください。

富士通は、使用者および周囲の方の身体や財産に被害を及ぼすことなく安全に使って いただくために細心の注意を払っています。本製品を使用する際は、マニュアルの説 明に従ってください。

### マニュアルの構成

このマニュアルは、次の章で構成されています。

- 第1章では、システムコンソールとそのアクセス方法について説明します。
- 第 [2](#page-42-2) 章では、Advanced Lights Out Manager (ALOM) システムコントローラによ る環境監視、自動システム回復 (ASR)、マルチパスソフトウェアなど、システム ファームウェアの構成に使用するツールについて説明します。また、デバイスを 手動で構成解除および再構成する方法についても説明します。
- 第3章では、RAID (Redundant Array of Independent Disks) の概念と、SPARC Enterprise T1000 サーバのシステムボード上の Serial Attached SCSI (SAS) ディス クコントローラを使用した RAID ディスクボリュームの構成および管理方法につ いて説明します。

また、このマニュアルには、次の付録があります。

■ [付録](#page-74-2) A では、すべての OpenBoot™ 構成変数の一覧および各構成変数の簡単な説 明を示します。

### 関連マニュアル

SPARC Enterpriseシリーズのすべてのマニュアルは、次のウェブサイトで最新版を提 供しています。

国内

http://primeserver.fujitsu.com/sparcenterprise/manual/

海外

http://www.fujitsu.com/sparcenterprise/manual/

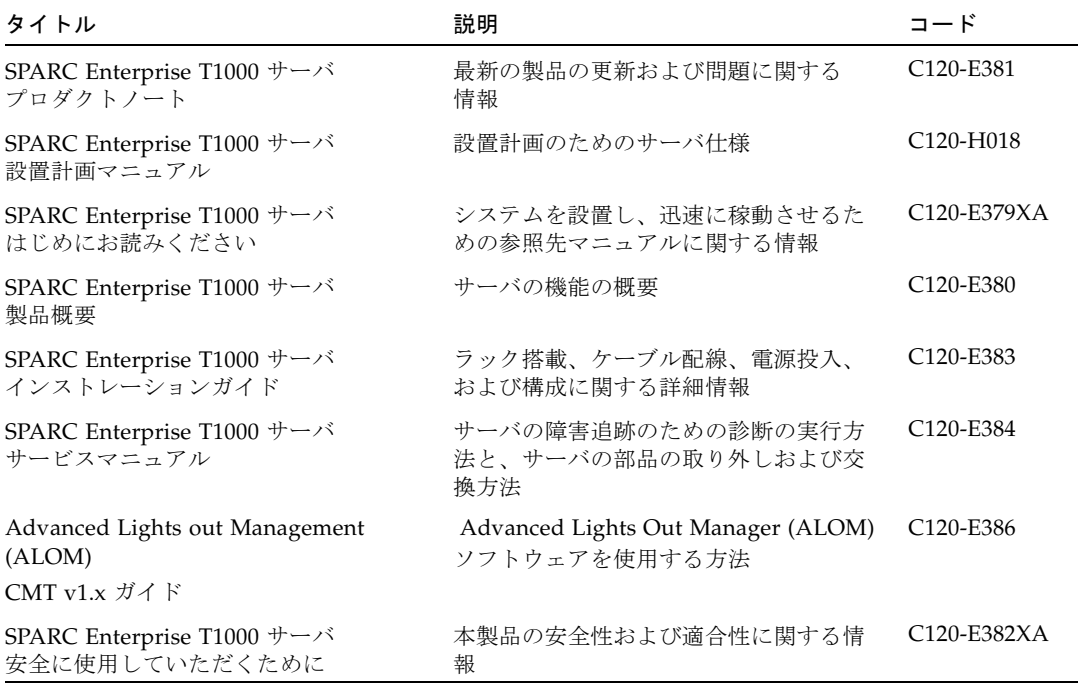

注 – 本製品の最新情報はプロダクトノートで確認してください。プロダクトノート はウェブサイトにだけ公開されています。

#### 『Enhanced Support Facility 3.x』CD-ROMで提供されるもの

■ リモート保守サービス

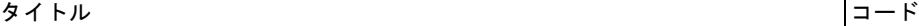

Enhanced Support Facilityユーザーズガイド REMCS編 | C112-B067

### UNIX コマンドについて

このマニュアルには、システムの停止、システムの起動、およびデバイスの構成など に使用する基本的な UNIX® コマンドと操作手順に関する説明は含まれていない可能 性があります。これらについては、以下を参照してください。

- 使用しているシステムに付属のソフトウェアマニュアル
- 下記にある Solaris™ オペレーティングシステムのマニュアル

http://docs.sun.com

### 書体と記号について

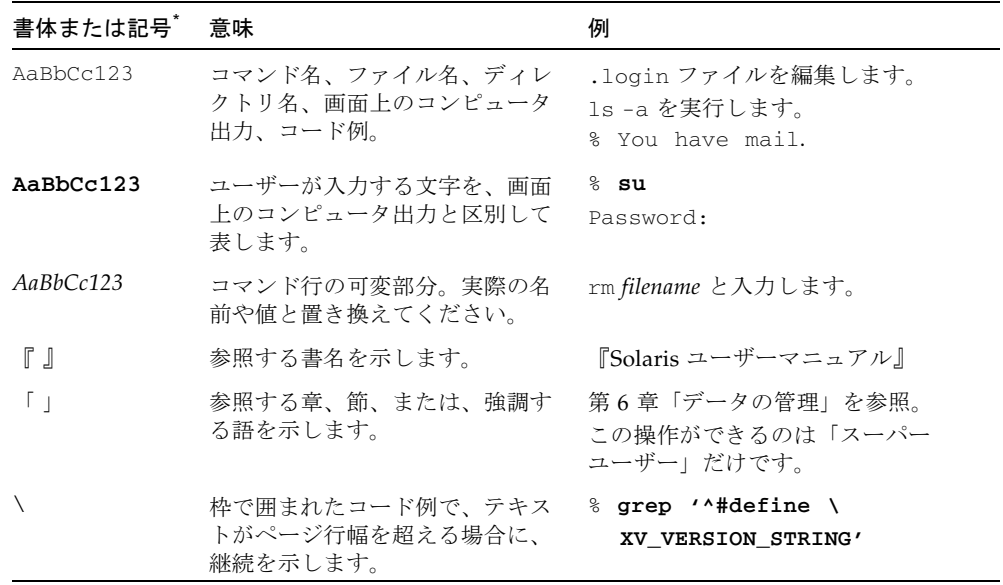

\* 使用しているブラウザにより、これらの設定と異なって表示される場合があります。

## シェルプロンプトについて

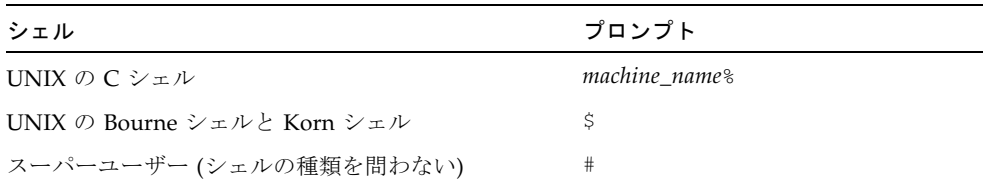

#### マニュアルへのコメント

本マニュアルに関するご意見、ご要望または内容に不明確な部分がございましたら、下記内容 を具体的にご記入の上、担当 SE、販売員または担当講師にお渡しください。

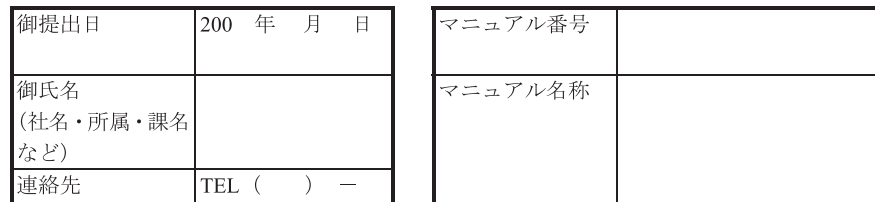

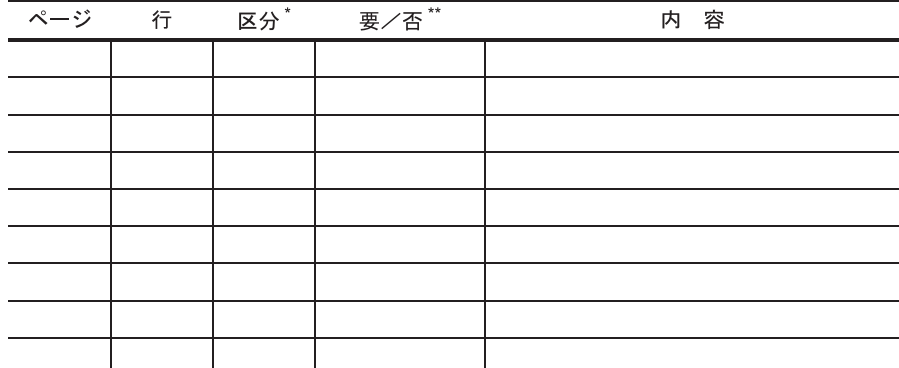

\*A: 御意見 B: 御要望 C: 内容不明瞭 (間違い、説明不足、用語不統一、誤字・脱字、 その他)の記号で御記入ください。

\*\* 御意見、御要望の内容に対する当社からの回答の必要性について御記入ください。

\*\*\* 記入欄が不足した場合には、お手数ですが別用紙に御記入のうえ添付してください。

本マニュアルで下記の項目について、気が付かれた箇所に〇印を御記入ください。

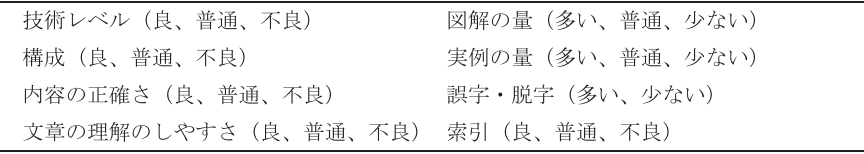

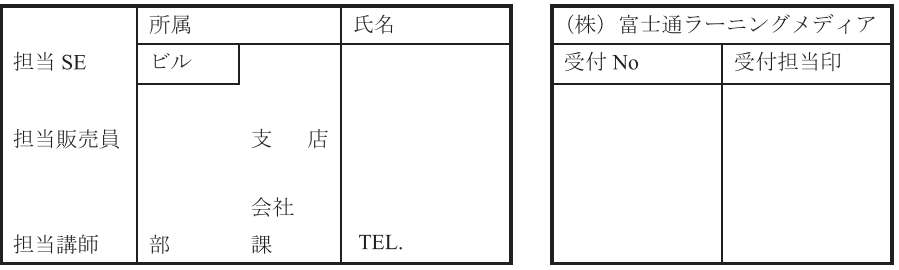

<span id="page-18-2"></span>第 1 章

### <span id="page-18-0"></span>システムコンソールの構成

この章では、システムコンソールの概要、およびサーバでのシステムコンソールのさ まざまな構成方法について説明します。また、システムコンソールとシステムコント ローラとの関係の理解にも役立ちます。

この章では、次の項目について説明します。

- 1[ページの「システムとの通信」](#page-18-1)
- 6[ページの「システムコントローラへのアクセス」](#page-23-0)
- 15 [ページの「システムコントローラプロンプトとシステムコンソールの切り替](#page-32-0) [え」](#page-32-0)
- 16 ページの「ALOM CMT および sc> [プロンプト」](#page-33-0)
- 18 ページの「[OpenBoot ok](#page-35-1) プロンプト」
- 23 [ページの「システムコンソールの](#page-40-0) OpenBoot 構成変数の設定」

### <span id="page-18-1"></span>システムとの通信

システムソフトウェアのインストールや問題の診断には、システムと低レベルで通信 するための手段が必要です。システムコンソールは、この低レベルでの通信を行うた めの機能です。メッセージの表示やコマンドの実行に、システムコンソールを使用し ます。システムコンソールは、コンピュータごとに 1 つだけ設定できます。

システムの初期インストール時にシステムコンソールにアクセスするには、システム コントローラを使用してください。インストール後、別のデバイスからの入力を受信 し、別のデバイスへの出力を送信するように、システムコンソールを構成できます。 表 [1-1](#page-19-0) に、これらのデバイスとこのマニュアルでの参照先を示します。

<span id="page-19-0"></span>表 1-1 システムとの通信手段

| 使用可能なデバイス                                         | インス<br>トール時 | インス<br>トール後 | 参照先                                     |
|---------------------------------------------------|-------------|-------------|-----------------------------------------|
| シリアル管理ポート (SER MGT)<br>に接続された端末サーバ。               |             |             |                                         |
|                                                   | X           | X           | 6ページの「システムコントローラへのアクセ<br>スー             |
|                                                   | X           | X           | 9ページの「端末サーバを使用したシステムコ<br>ンソールへのアクセス     |
|                                                   | X           | $\chi$      | 23ページの「システムコンソールの OpenBoot<br>構成変数の設定   |
| シリアル管理ポート (SER MGT)<br>に接続された英数字端末または同<br>様のデバイス。 |             |             |                                         |
|                                                   | X           | X           | 6ページの「システムコントローラへのアクセ<br>スー             |
|                                                   | X           | X           | 14ページの「英数字端末を使用したシステムコ<br>ンソールへのアクセス    |
|                                                   | X           | X           | 23 ページの「システムコンソールの OpenBoot<br>構成変数の設定」 |
| シリアル管理ポート (SER MGT)<br>に接続された TIP 回線。             |             |             |                                         |
|                                                   | X           | X           | 6ページの「システムコントローラへのアクセ<br>スー             |
|                                                   | X           | X           | 11 ページの「TIP 接続を使用したシステムコン<br>ソールへのアクセス」 |
|                                                   |             | X           | 12 ページの「/etc/remote ファイルの変更」            |
|                                                   | X           | X           | 23ページの「システムコンソールの OpenBoot<br>構成変数の設定」  |
| ネットワーク管理ポート (NET<br>MGT) に接続された Ethernet 回<br>線。  |             |             |                                         |
|                                                   |             | $\chi$      | 7ページの「ネットワーク管理ポートの使用方<br>法」             |

#### <span id="page-20-0"></span>システムコンソールの役割

システムコンソールは、システムの起動中に、ファームウェアベースのテストによっ て生成された状態メッセージおよびエラーメッセージを表示します。テストの実行後 は、ファームウェアに対してシステムの動作を変更するための特別なコマンドを入力 できます。起動処理中に実行するテストに関する情報は、使用しているサーバのサー ビスマニュアルを参照してください。

オペレーティングシステムが起動すると、システムコンソールは UNIX システム メッセージを表示し、UNIX コマンドを受け付けるようになります。システムコン ソールには、ALOM CMT の console コマンドを使用してアクセスできます。

#### <span id="page-20-1"></span>システムコントローラのコンソールの役割

システムコントローラのコンソールは、ALOM CMT 起動診断および初期化の結果を 表示します。

ALOM CMT は、60 秒以内にユーザー入力を受信しない場合、システムコンソール に自動的に接続します。システムコントローラに戻るには、コンソールのエスケープ シーケンス **#.** (ハッシュ記号とピリオド) を入力します。

#### <span id="page-20-2"></span>システムコンソールの使用方法

システムコンソールを使用するには、システムに I/O デバイスを接続する必要があ ります。最初に、そのハードウェアを構成し、適切なソフトウェアもインストールお よび設定する必要がある場合があります。

また、システムコンソールがサーバの背面パネルの適切なポート、一般にはハード ウェアコンソールデバイスが接続されているポートを使用するように設定されている 必要があります (図 [1-1](#page-21-1) を参照)。これを実行するには OpenBoot 構成変数の inputdevice および output-device を設定します。

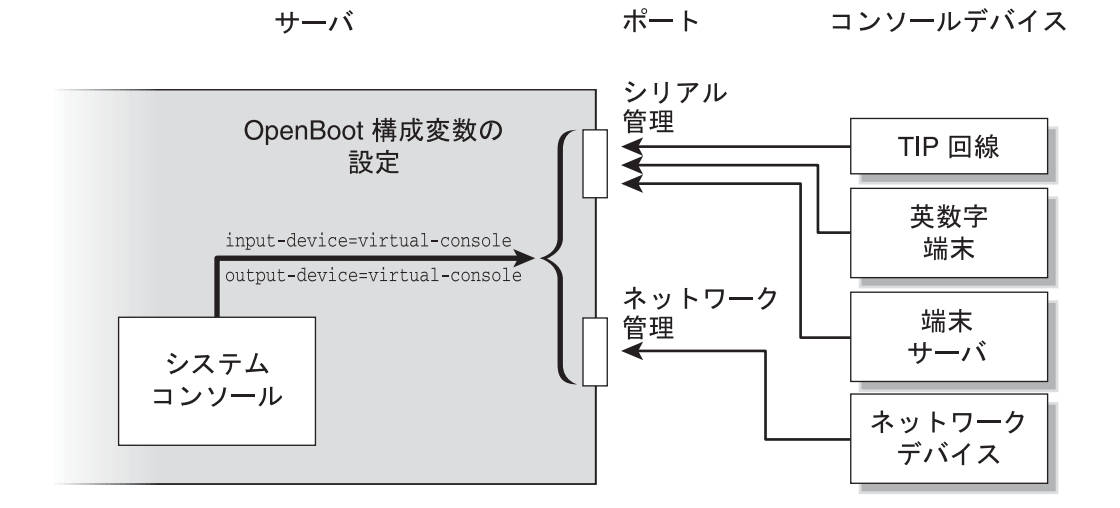

<span id="page-21-1"></span><span id="page-21-0"></span>図 1-1 システムコンソールの設定

#### シリアル管理ポートおよびネットワーク管理ポートを使用し たデフォルトのシステムコンソール接続

このサーバのシステムコンソールは、ALOM CMT を介した入出力のみが可能である ように事前構成されています。ALOM CMT には、システムコントローラのシリアル 管理ポート (SER MGT) またはネットワーク管理ポート (NET MGT) のいずれかを介 してアクセスします。ネットワーク管理ポートは、デフォルトでは DHCP を介して ネットワーク構成を取得し、SSH を使用した接続を許可するように構成されていま す。システムコントローラのシリアル管理ポートまたはネットワーク管理ポートのい ずれかを介して ALOM CMT に接続したあとに、このネットワーク管理ポートの構 成を変更できます。

通常、次のハードウェアデバイスのいずれかをシリアル管理ポートに接続します。

- 端末サーバ
- 英数字端末または同様のデバイス
- 別のコンピュータに接続されている TIP 回線

これらの制限によって、設置場所でのセキュリティー保護されたアクセスが実現され ます。

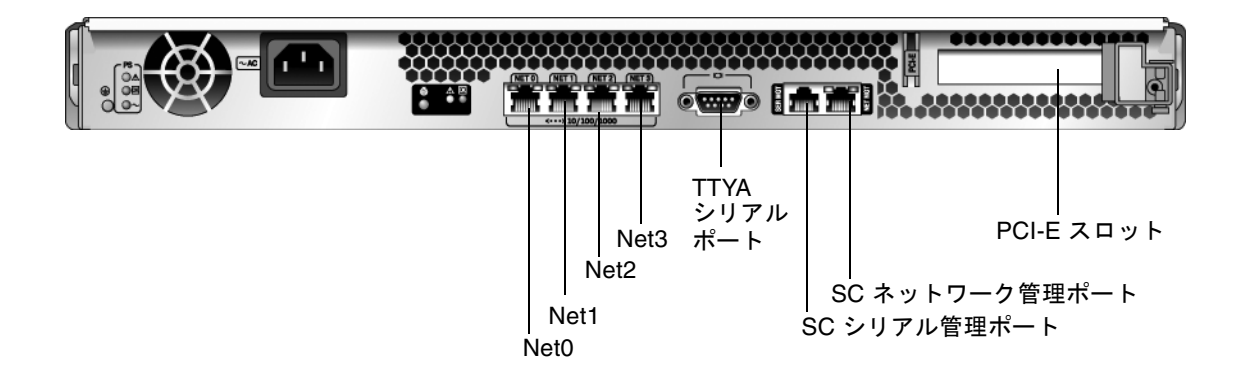

<span id="page-22-0"></span>図 1-2 シャーシの背面 I/O パネル

TIP 回線を使用すると、サーバへの接続に使用するシステムで、ウィンドウ表示およ びオペレーティングシステムの機能を使用できます。

シリアル管理ポートは、汎用シリアルポートではありません。シリアルプリンタを接 続する場合など、サーバで汎用シリアルポートを使用する場合は、サーバの背面パネ ルにある標準の 9 ピンシリアルポートを使用してください。Solaris OS では、この ポートは TTYA と認識されます。

- 端末サーバを使用してシステムコンソールにアクセスする手順については、9 [ペー](#page-26-0) [ジの「端末サーバを使用したシステムコンソールへのアクセス」を](#page-26-0)参照してくだ さい。
- 英数字端末を使用してシステムコンソールにアクセスする手順については、14 [ページの「英数字端末を使用したシステムコンソールへのアクセス」を](#page-31-0)参照して ください。
- TIP 回線を使用してシステムコンソールにアクセスする手順については、11 [ペー](#page-28-0) ジの「TIP [接続を使用したシステムコンソールへのアクセス」を](#page-28-0)参照してくださ い。

DHCP サーバによってネットワーク管理ポート (NET MGT) に IP アドレスが割り当 てられたあとは、Secure Shell (SSH) を使用して ALOM CMT に接続できます。デ フォルトの DHCP 構成の代わりに、静的 IP アドレスを使用してネットワーク管理 ポートを構成し、通信プロトコルを SSH から Telnet に変更することもできます。 ネットワーク管理ポートを使用して、システムコントローラの sc> プロンプトに、 最大 8 つの同時接続を行うことができます。詳細は、7 [ページの「ネットワーク管理](#page-24-0) [ポートの使用方法」を](#page-24-0)参照してください。

### <span id="page-23-0"></span>システムコントローラへのアクセス

このあとのセクションでは、システムコントローラへのアクセス方法について説明し ます。

#### <span id="page-23-1"></span>シリアル管理ポートの使用方法

システムコントローラのシリアル管理ポートに接続されたデバイスを使用して ALOM CMT にアクセスする場合は、はじめて AC 電源を入れたとき、またはシステ ムコントローラをリセットしたときに、ALOM CMT 診断の出力が表示されます。診 断が完了すると、シリアル管理ポートを使用してログインできるようになります。

システムコントローラカードの詳細は、使用しているサーバの ALOM CMT のマ ニュアルを参照してください。

#### <span id="page-23-2"></span>▼ シリアル管理ポートを使用する

- 1. 接続しているデバイスのシリアルポートのパラメータが、次のように設定されている ことを確認します。
	- 9600 ボー
	- 8 ビット
	- パリティーなし
	- ストップビット 1
	- ハンドシェークなし

#### 2. システムコントローラセッションを確立します。

システムコントローラの使用方法については、使用しているサーバの ALOM CMT のマニュアルを参照してください。

#### <span id="page-24-0"></span>ネットワーク管理ポートの使用方法

ネットワーク管理ポートは、デフォルトでは DHCP を介してネットワーク設定を取 得し、SSH を使用した接続を許可するように構成されています。使用しているネッ トワークに合わせてこれらの設定の変更が必要となる場合があります。使用している ネットワーク上で DHCP および SSH を使用できない場合は、シリアル管理ポートを 使用してシステムコントローラ経由で ALOM CMT に接続し、ネットワーク管理 ポートを再構成してください。6 [ページの「シリアル管理ポートの使用方法」を](#page-23-1)参照 してください。

注 – シリアル管理ポートを使用してはじめて ALOM システムコントローラに接続す る場合、デフォルトのパスワードはありません。ネットワーク管理ポートを使用して はじめて ALOM システムコントローラに接続する場合のデフォルトのパスワード は、シャーシのシリアル番号の下 8 桁になります。シャーシのシリアル番号は、サー バの背面で示されているか、サーバに付属する印刷物のシステム情報シートに記載さ れています。システムの初期構成時にパスワードを割り当てる必要があります。詳細 は、使用しているサーバの設置マニュアルおよび ALOM CMT のマニュアルを参照 してください。

ネットワーク管理ポートに静的 IP アドレスを割り当てるか、動的ホスト構成プロト コル (DHCP) を使用して別のサーバから IP アドレスを取得するようにポートを構成 することができます。ネットワーク管理ポートは、Telnet クライアントまたは SSH クライアントからの接続を受け付けるように構成できますが、両方を受け付けるよう には構成できません。

データセンターは、システム管理に独立したサブネットを提供することがよくありま す。データセンターがそのように構成されている場合は、ネットワーク管理ポートを このサブネットに接続してください。

注 – ネットワーク管理ポートは 10/100 BASE-T ポートです。このネットワーク管理 ポートに割り当てられる IP アドレスは、サーバのメイン IP アドレスとは別の一意の IP アドレスで、システムコントローラ上の ALOM CMT への接続のみに使用されま す。

#### <span id="page-24-1"></span>▼ ネットワーク管理ポートを使用可能にする

- 1. ネットワーク管理ポートに Ethernet ケーブルを接続します。
- 2. シリアル管理ポートを使用してシステムコントローラにログインします。 シリアル管理ポートへの接続の詳細は、6 [ページの「システムコントローラへのアク](#page-23-0) [セス」](#page-23-0)を参照してください。
- <span id="page-25-0"></span>3. 次のコマンドのいずれかを入力します。
	- ネットワークで静的 IP アドレスを使用する場合は、次のように入力します。

sc> **setsc netsc\_dhcp false** sc> **setsc netsc\_ipaddr** *ip-address* sc> **setsc netsc\_ipnetmask** *ip-netmask* sc> **setsc netsc\_ipgateway** *ip-address*

■ ネットワークで動的ホスト構成プロトコル (DHCP) を使用する場合は、次のよう に入力します。

sc> **setsc netsc\_dhcp true**

- 4. 次のいずれかのコマンドを入力します。
	- Secure Shell (SSH) を使用して ALOM CMT に接続する場合は、次のコマンドを入 力します。

sc> **setsc if\_connection ssh**

■ Telnet を使用して ALOM CMT に接続する場合は、次のコマンドを入力します。

sc> **setsc if\_connection telnet**

5. 新しい設定が有効になるように、システムコントローラをリセットします。

sc> **resetsc**

6. システムコントローラをリセットしたあと、システムコントローラにログインし、 shownetwork コマンドを実行してネットワーク設定を確認します。

sc> **shownetwork**

ネットワーク管理ポートを使用して接続する場合は、前述の[手順](#page-25-0) 3 で指定した IP ア ドレスに対して、手順 4 で入力した値に基づき telnet または ssh コマンドを使用 します。

#### <span id="page-26-0"></span>端末サーバを使用したシステムコンソールへのア クセス

次の手順では、サーバのシリアル管理ポート (SER MGT) に端末サーバを接続して、 システムコントローラ上の ALOM CMT にアクセスすることを前提としています。

#### <span id="page-26-1"></span>▼ 端末サーバを使用してシステムコンソールにアクセスする

#### 1. シリアル管理ポートから使用している端末サーバへの物理的な接続を完了します。

サーバのシリアル管理ポートは、データ端末装置 (DTE) ポートです。シリアル管理 ポートのピン配列は、Cisco AS2511-RJ 端末サーバとともに使用するように Cisco が 提供するシリアルインタフェースブレークアウトケーブルの RJ-45 ポートのピン配列 に対応しています。ほかのメーカーの端末サーバを使用する場合は、サーバのシリア ルポートのピン配列が、使用する予定の端末サーバのピン配列と対応することを確認 してください。

サーバのシリアルポートのピン配列が、端末サーバの RJ-45 ポートのピン配列に対応 する場合は、次の 2 つの接続オプションがあります。

- シリアルインタフェースブレークアウトケーブルを SPARC Enterprise T1000 サー バに直接接続します。6 [ページの「システムコントローラへのアクセス」](#page-23-0)を参照し てください。
- シリアルインタフェースブレークアウトケーブルをパッチパネルに接続し、ベン ダーが提供するストレートのパッチケーブルを使用してパッチパネルをサーバに 接続します。

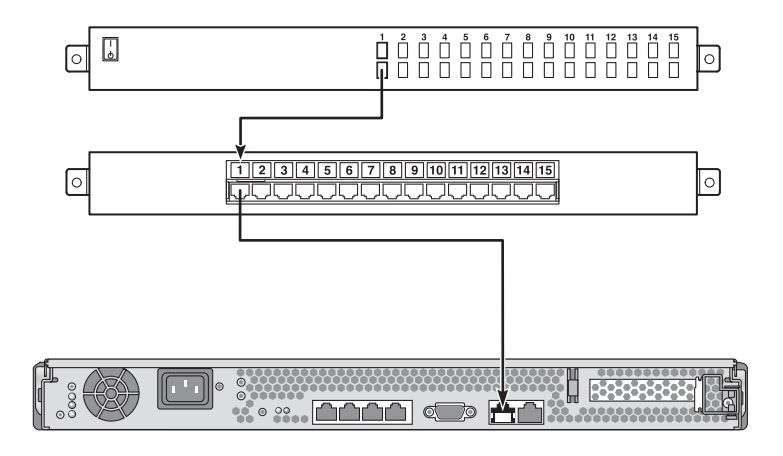

<span id="page-26-2"></span>図 1-3 端末サーバとこのサーバのパッチパネル接続

シリアル管理ポートのピン配列が端末サーバの RJ-45 ポートのピン配列と対応してい ない場合は、サーバのシリアル管理ポートの各ピンを端末サーバのシリアルポートの 対応するピンに接続するクロスケーブルを作成する必要があります。

表 [1-2](#page-27-0) に、ケーブルで実現する必要があるクロス接続を示します。

<span id="page-27-0"></span>表 1-2 サーバを端末サーバに接続するためのピンのクロス接続

| SPARC Enterprise T1000 のシリアルポート 端末サーバのシリアルポートのピン<br>(RJ-45 コネクタ) のピン |                           |
|----------------------------------------------------------------------|---------------------------|
| ピン 1 (RTS)                                                           | ピン 1 (CTS)                |
| $E^2 > 2$ (DTR)                                                      | $E^2 \times 2$ (DSR)      |
| ピン 3 (TXD)                                                           | $E^{\circ}$ $>$ 3 (RXD)   |
| $E^2 > 4$ (Signal Ground)                                            | $E^2 > 4$ (Signal Ground) |
| $E^2 > 5$ (Signal Ground)                                            | $E > 5$ (Signal Ground)   |
| ピン 6 (RXD)                                                           | ピン 6 (TXD)                |
| $E^2 > 7$ (DSR/DCD)                                                  | ピン 7 (DTR)                |
| $E > 8$ (CTS)                                                        | $E^2 > 8$ (RTS)           |

2. 接続しているデバイスで端末セッションを開き、次のように入力します。

% **telnet** *IP-address-of-terminal-server port-number*

たとえば、IP アドレスが 192.20.30.10 の端末サーバのポート 10000 に接続されたサー バの場合は、次のように入力します。

% **telnet 192.20.30.10 10000**

#### <span id="page-28-0"></span>TIP 接続を使用したシステムコンソールへのアク セス

シリアル管理ポート (SER MGT) をほかのシステムのシリアルポートに接続してサー バのシステムコンソールにアクセスするには、次の手順を実行してください ([図](#page-28-2)  $1-4$ )。

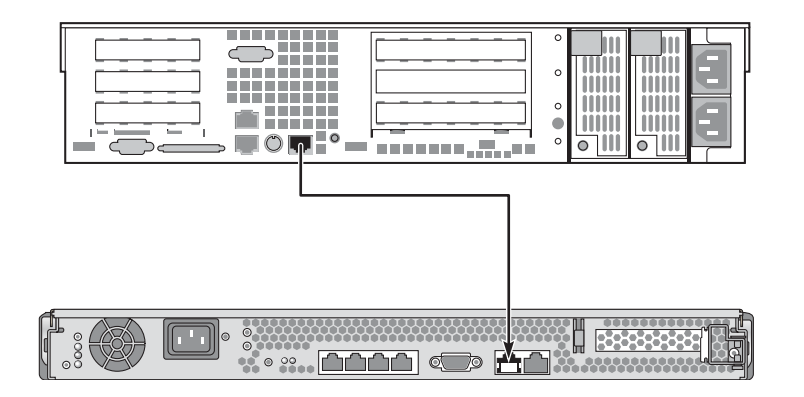

図 1-4 サーバとほかのシステムの間の TIP 接続

#### <span id="page-28-2"></span><span id="page-28-1"></span>▼ TIP 接続を使用してシステムコンソールにアクセスする

1. RJ-45 シリアルケーブルを接続します。必要に応じて、DB-9 または DB-25 アダプタ を使用します。

このケーブルおよびアダプタは、ほかのシステムのシリアルポート (通常は TTYB) と サーバの背面パネルのシリアル管理ポートを接続します。シリアルケーブルおよびア ダプタのピン配列、パーツ番号などの詳細は、使用しているサーバのサービスマニュ アルを参照してください。

2. システム上の /etc/remote ファイルに hardwire のエントリが含まれていること を確認します。

1992 年以降に出荷された Solaris OS ソフトウェアのほとんどのリリースでは、 /etc/remote ファイルに適切な hardwire エントリが含まれています。ただし、シ ステムで動作している Solaris OS ソフトウェアのバージョンがそれよりも古い場合、 または /etc/remote ファイルが変更されている場合は、ファイルの編集が必要であ る可能性があります。詳細は、12 ページの「/etc/remote [ファイルの変更」を](#page-29-0)参照 してください。

3. 遠隔システムのシェルツールウィンドウで、次のように入力します。

#### % **tip hardwire**

システムは、次のように表示して応答します。

connected

これで、シェルツールは遠隔システムのシリアルポートを使用してサーバに接続され る TIP ウィンドウになりました。サーバの電源が完全に切断されているときや、サー バの起動の途中でも、この接続は確立され維持されます。

注 – コマンドツールではなく、シェルツールまたは CDE 端末 (dtterm など) を使用 してください。コマンドツールウィンドウでは、一部の TIP コマンドが正しく動作し ない場合があります。

### <span id="page-29-0"></span>/etc/remote ファイルの変更

この手順は、古いバージョンの Solaris OS ソフトウェアが動作している遠隔システム から TIP 接続を使用してサーバにアクセスする場合に必要になることがあります。遠 隔システムの /etc/remote ファイルが変更されており、適切な hardwire エント リが存在しない場合にも、この手順の実行が必要になる場合があります。

サーバへの TIP 接続の確立に使用するシステムのシステムコンソールに、スーパー ユーザーとしてログインします。

- <span id="page-29-1"></span>▼ /etc/remote ファイルを変更する
- 1. 遠隔システムにインストールされている Solaris OS ソフトウェアのリリースレベル を確認します。次のように入力します。

# **uname -r**

システムからリリース番号が返されます。

2. 表示された番号に応じて、次のいずれかを実行します。

■ uname -r コマンドによって表示された番号が 5.0 以上の場合は、次の手順を実 行します。

Solaris OS ソフトウェアは、/etc/remote ファイルに hardwire の適切なエン トリが設定された状態で出荷されます。このファイルが変更され、hardwire エ ントリが変更または削除されている可能性がある場合は、次の例と比較してエン トリを確認し、必要に応じてファイルを編集してください。

```
hardwire:\
```
:dv=/dev/term/b:br#9600:el=^C^S^Q^U^D:ie=%\$:oe=^D:

注 – 遠隔システムのシリアルポート B ではなくシリアルポート A を使用する場合 は、このエントリを編集して /dev/term/b を /dev/term/a に置き換えてくださ い。

■ uname -r コマンドによって表示された番号が 5.0 未満である場合は、次の手順 を実行します。

/etc/remote ファイルを確認し、次のエントリが存在しない場合は追加してくだ さい。

hardwire:\

:dv=/dev/ttyb:br#9600:el=^C^S^Q^U^D:ie=%\$:oe=^D:

注 – 遠隔システムのシリアルポート B ではなくシリアルポート A を使用する場合 は、このエントリを編集して /dev/ttyb を /dev/ttya に置き換えてください。

これで、/etc/remote ファイルが適切に構成されました。サーバのシステムコン ソールへの TIP 接続の確立を続行してください。11 [ページの「サーバとほかのシス](#page-28-2) [テムの間の](#page-28-2) TIP 接続」を参照してください。

TTYB にリダイレクトしているシステムコンソールの設定を、シリアル管理ポートお よびネットワーク管理ポートを使用するように戻す場合は、23 [ページの「システム](#page-40-0) コンソールの OpenBoot [構成変数の設定」](#page-40-0)を参照してください。

#### <span id="page-31-0"></span>英数字端末を使用したシステムコンソールへのア クセス

サーバのシリアル管理ポート (SER MGT) に英数字端末のシリアルポートを接続し て、サーバのシステムコンソールにアクセスする場合は、この手順を実行してくださ い。

#### <span id="page-31-1"></span>▼ 英数字端末を使用してシステムコンソールにアクセスする

- 1. シリアルケーブルの一方の端を、英数字端末のシリアルポートに接続します。 ヌルモデムシリアルケーブルまたは RJ-45 シリアルケーブルおよびヌルモデムアダプ タを使用してください。このケーブルを端末のシリアルポートコネクタに接続してく ださい。
- 2. シリアルケーブルのもう一方の端をサーバのシリアル管理ポートに接続します。
- 3. 英数字端末の電源コードを AC 電源に接続します。
- 4. 英数字端末の受信設定を次のように設定します。
	- 9600 ボー
	- 8 ビット
	- パリティーなし
	- ストップビット 1
	- ハンドシェークプロトコルなし

端末の設定方法については、使用している端末に付属するマニュアルを参照してくだ さい。

英数字端末を使用すると、システムコマンドを実行してシステムメッセージを表示で きます。必要に応じて、ほかのインストール手順または診断手順に進んでください。 完了したら、英数字端末のエスケープシーケンスを入力してください。

システムコントローラの接続および使用方法の詳細は、使用しているサーバの ALOM CMT のマニュアルを参照してください。

## <span id="page-32-0"></span>システムコントローラプロンプトとシス テムコンソールの切り替え

サーバの背面パネルには、SER MGT および NET MGT というラベルが付いた 2 つの 管理ポートがあります。システムコンソールが仮想コンソールデバイスを使用するよ うに構成されている (デフォルトの構成である) 場合、これらのポートを使用するこ とによって、システムコンソールと、システムコントローラプロンプトとも呼ばれる ALOM CMT コマンド行インタフェースの両方にアクセスできます (図 [1-5](#page-32-1) を参照)。

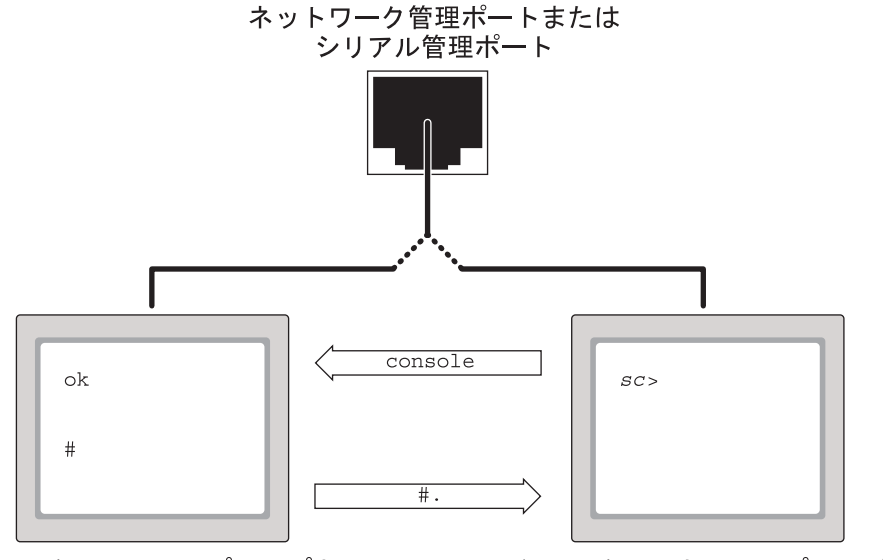

システムコンソールプロンプト

システムコントローラプロンプト

<span id="page-32-1"></span>図 1-5 システムコンソールとシステムコントローラプロンプトの切り替え

システムコンソールが仮想コンソールデバイスを使用するように構成されている場 合、これらのポートのどちらかを使用して接続すると、システムコントローラプロン プトとシステムコンソールのどちらにもアクセスできます。いつでもシステムコント ローラプロンプトとシステムコンソールを切り替えることができますが、1 つの端末 またはシェルツールから両方に同時にアクセスすることはできません。

端末またはシェルツールに表示されるプロンプトは、アクセスしているチャネルを示 しています。

- #または % プロンプトが表示される場合は、システムコンソールにアクセスして おり、Solaris OS が動作していることを示します。
- ok プロンプトが表示される場合は、システムコンソールにアクセスしており、 サーバは OpenBoot ファームウェアの制御下で動作していることを示します。
- sc>プロンプトが表示される場合は、ALOM CMT コマンド行インタフェースに アクセスしていることを示します。

注 – テキストまたはプロンプトが表示されない場合は、システムでコンソールメッ セージがしばらく生成されていない可能性があります。この場合は、端末の Enter ま たは Return キーを押してプロンプトを表示します。ALOM CMT セッションがタイ ムアウトしていると、端末の Enter または Return キーを押してもプロンプトが表示 されないことがあります。その場合は、ALOM CMT へ戻るためにエスケープシーケ ンスの #. (ハッシュ記号とピリオド) の入力が必要になることがあります。

システムコントローラプロンプトからシステムコンソールに切り替えるには、次の手 順を実行します。

■ sc> プロンプトで、console コマンドを入力します。

システムコンソールから ALOM CMT に切り替えるには、次の手順を実行します。

■ システムコントローラのエスケープシーケンスを入力します。

デフォルトでは、エスケープシーケンスは #. (ハッシュ記号とピリオド) です。

システムコントローラおよびシステムコンソールとの通信の詳細は、次のセクション およびマニュアルを参照してください。

- 1 [ページの「システムとの通信」](#page-18-1)
- 16 ページの「[ALOM CMT](#page-33-0) および sc> プロンプト」
- 18 ページの「[OpenBoot ok](#page-35-1) プロンプト」
- 6 [ページの「システムコントローラへのアクセス」](#page-23-0)
- 『Advanced Lights Out Management (ALOM) CMT v1.3 ガイド』

## <span id="page-33-0"></span>ALOM CMT および sc> プロンプト

システムコントローラは、サーバから独立して、システムの電源状態に関係なく動作 します。サーバを AC 電源に接続すると、システムコントローラはただちに起動し、 システムの監視を開始します。

注 – システムコントローラの起動メッセージを表示するには、英数字端末をシリア ル管理ポートに接続してから、AC 電源コードをサーバに接続してください。

システムを AC 電源に接続してシステムとの対話手段を確保すると、システムの電源 状態に関係なくいつでもシステムコントローラにログインできます。sc> プロンプト は、システムコントローラと直接対話していることを示します。sc> プロンプトは、 シリアル管理ポートまたはネットワーク管理ポートを使用してシステムにログインし たときに、最初に表示されるプロンプトです。

注 – システムコントローラにはじめてアクセスして管理コマンドを実行する際に、 デフォルトのユーザー名 admin に対して、それ以降のアクセスで使用されるパス ワードを作成してください。この初期構成を行なったあとは、システムコントローラ にアクセスするたびに、ユーザー名およびパスワードの入力を求めるプロンプトが表 示されます。

システムコンソールと ALOM CMT (システムコントローラプロンプト) 間の移動の 詳細は、次のセクションを参照してください。

- 21 ページの「ok [プロンプトの表示」](#page-38-1)
- 22 ページの「ok [プロンプトを表示する」](#page-39-0)

### <span id="page-34-0"></span>複数のコントローラセッションを介したアクセス

ALOM CMT セッションでは、シリアル管理ポートで 1 つのセッション、ネットワー ク管理ポートで最大 8 つのセッションの、合計で最大 9 つのセッションを同時に有効 にできます。これらの各セッションのユーザーは、sc> プロンプトでコマンドを実行 できます。詳細は、次のセクションを参照してください。

- 6[ページの「システムコントローラへのアクセス」](#page-23-0)
- 7[ページの「ネットワーク管理ポートの使用方法」](#page-24-0)

注 – システムコンソールを制御できるのは、常に 1 人のユーザーのみです。システ ムコンソールのアクティブユーザーがログアウトするまで、ALOM CMT のその他の セッションでは、システムコンソールの動作を受動的に表示することしかできませ ん。ただし、console -f コマンドを使用すると、システムコンソールへのアクセ ス権をほかのユーザーから取得できます。詳細は、使用しているサーバの ALOM CMT のマニュアルを参照してください。

### <span id="page-35-0"></span>sc> プロンプトの表示方法

sc> プロンプトを表示するには、次のようなさまざまな方法があります。

- シリアル管理ポートに接続されたデバイスから、システムコントローラに直接ロ グインできます。6 [ページの「システムコントローラへのアクセス」](#page-23-0)を参照してく ださい。
- ネットワーク管理ポートを介した接続を使用して、システムコントローラ上の ALOM CMT に直接ログインできます。7 [ページの「ネットワーク管理ポートの使](#page-24-0) [用方法」を](#page-24-0)参照してください。
- システムコントローラを介して直接 ALOM CMT にログインしてから、システム コンソールをシリアル管理ポートおよびネットワーク管理ポートに接続した場 合、システムコントローラのエスケープシーケンス (#.) を入力すると前の ALOM CMT セッションに戻ることができます。

### <span id="page-35-1"></span>OpenBoot ok プロンプト

Solaris OS がインストールされているサーバは、異なる「実行レベル」で動作できま す。実行レベルの概要を次に示します。実行レベルの詳細は、Solaris のシステム管 理マニュアルを参照してください。

多くの場合、サーバは実行レベル 2 または実行レベル 3 で動作します。実行レベル 2 および 3 は、システムおよびネットワーク資源にフルアクセスできるマルチユーザー 状態です。場合によっては、実行レベル 1 でシステムを動作させることもあります。 実行レベル 1 は、シングルユーザーによる管理状態です。もっとも下位の動作状態 は、実行レベル 0 です。この状態では、システムの電源を安全に切断できます。

サーバが実行レベル 0 である場合は、ok プロンプトが表示されます。このプロンプ トは、OpenBoot ファームウェアがシステムを制御していることを示しています。

次に示すさまざまな状況では、制御が OpenBoot ファームウェアに移行します。

- デフォルトでは、オペレーティングシステムをインストールするまでは、システ ムは OpenBoot ファームウェアの制御下で起動されます。
- OpenBoot 構成変数 auto-boot? を false に設定すると、システムは ok プロン プトまで起動します。
- オペレーティングシステムが停止すると、システムは正常の手順で実行レベル 0 に移行します。
- オペレーティングシステムがクラッシュすると、システムは OpenBoot ファーム ウェアの制御下に戻ります。
- 起動処理中に、オペレーティングシステムが実行できないような重大な問題が ハードウェアで検出されると、システムは OpenBoot ファームウェアの制御下に 戻ります。
- システムの実行中にハードウェアに重大な問題が発生すると、オペレーティング システムは実行レベル 0 に移行します。
- ファームウェアベースのコマンドを実行するには、意図的にシステムをファーム ウェアの制御下に置きます。

管理者はこれらの最後の状況にかかわることがもっとも多く、そのため ok プロンプ トの表示が必要になる場合が多くなります。19 ページの「ok [プロンプトの表示方](#page-36-0) [法」の](#page-36-0)セクションでは、ok プロンプトのさまざまな表示方法を一覧に示します。詳 細な手順については、21 ページの「ok [プロンプトの表示」](#page-38-0)を参照してください。

### <span id="page-36-0"></span>ok プロンプトの表示方法

システムの状態およびシステムコンソールへのアクセス方法に応じて、ok プロンプ トを表示するさまざまな方法があります。

注 – ok プロンプトを表示するためのこれらの方法は、システムコンソールが適切な ポートにリダイレクトされている場合にのみ機能します。詳細は、23 [ページの「シ](#page-40-0) [ステムコンソールの](#page-40-0) OpenBoot 構成変数の設定」を参照してください。

ok プロンプトを表示する方法は、次のとおりです。

- 正常な停止
- システムコントローラの break および console コマンドの組み合わせ
- L1-A (Stop-A) キーまたは Break キー
- 手動システムリセット

次に、これらの方法の概要を示します。詳細な手順については、21 [ページの「](#page-38-0)ok プ [ロンプトの表示」](#page-38-0)を参照してください。

注 – 原則として、オペレーティングシステムを中断する前には、ファイルのバック アップを行い、ユーザーにシステムの停止を警告してから、正常な手順でシステムを 停止するようにしてください。ただし、特にシステムに障害が発生した場合などで、 このような事前の手順を行うことができない場合もあります。

#### 正常な停止

ok プロンプトを表示するには、Solaris システム管理マニュアルに記載されているよ うに、適切なコマンド (shutdown、init、uadmin コマンドなど) を実行して、オ ペレーティングシステムを停止することをお勧めします。また、システムの電源ボタ ンを使用して、システムの正常な停止を開始することもできます。

システムを正常に停止すると、データの損失を防ぎ、ユーザーにあらかじめ警告する ことができ、停止時間は最小限になります。通常、Solaris OS が動作し、ハードウェ アに重大な障害が発生していなければ、正常な停止を実行できます。

#### ALOM CMT の break または console コマンド

sc> プロンプトから break を入力すると、動作中のサーバは強制的に OpenBoot ファームウェアの制御下に移行します。オペレーティングシステムがすでに停止して いる場合は、break ではなく console コマンドを使用して、ok プロンプトを表示 できます。

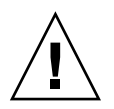

注意 – システムの制御を強制的に OpenBoot ファームウェアに渡したあとに、 probe-scsi、probe-scsi-all、probe-ide などの特定の OpenBoot コマンドを 実行すると、システムがハングアップする可能性があることに注意してください。

#### L1-A (Stop-A) キーまたは Break キー

システムの正常な停止が不可能であるか、実際的でない場合には、サーバに接続され ているキーボード (OpenBoot の input-device=keyboard の場合) で L1-A (Stop-A) キーシーケンスを入力して、ok プロンプトを表示できます。サーバに英数字端末 が接続されている場合は、Break キーを押してください。

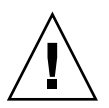

注意 – システムの制御を強制的に OpenBoot ファームウェアに渡したあとに、 probe-scsi、probe-scsi-all、probe-ide などの特定の OpenBoot コマンドを 実行すると、システムがハングアップする可能性があることに注意してください。

#### 手動システムリセット

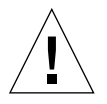

注意 – 手動システムリセットを強制的に実行すると、システムの状態データが失わ れるため、この方法は最後の手段として使用してください。手動システムリセットを 実行するとすべての状態情報が失われるため、同じ問題がふたたび発生するまでこの 問題の原因の障害追跡を行うことはできません。

サーバをリセットするには、システムコントローラの reset コマンドを使用する か、または poweron と poweroff コマンドを使用してください。手動システムリ セットの実行または電源の再投入による ok プロンプトの表示は、最後の手段です。 これらのコマンドを使用すると、システムの一貫性および状態情報がすべて失われま す。手動システムリセットを実行すると、サーバのファイルシステムが破壊される可 能性がありますが、通常、破壊されたファイルシステムは fsck コマンドで復元しま す。この方法は、ほかに手段がない場合にのみ使用してください。

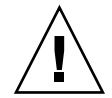

注意 – ok プロンプトにアクセスすると、Solaris OS は中断されます。

動作中のサーバから ok プロンプトにアクセスすると、Solaris OS は中断され、シス テムがファームウェアの制御下に置かれます。また、オペレーティングシステムの下 で実行中のすべてのプロセスも中断され、その状態を回復できなくなることがありま す。

OpenBoot の auto-boot? 構成変数を true に設定している場合、手動でシステム リセットしてから、システムを自動的に起動するように構成できます。23 [ページの](#page-40-0) [「システムコンソールの](#page-40-0) OpenBoot 構成変数の設定」を参照してください。リセット 後にサーバが自動的に起動を開始した場合は、ALOM CMT の break コマンドを使 用して起動を中止するか、起動が完了してから Solaris オペレーティングシステムの 正常な停止を実行してください。

ok プロンプトから実行するコマンドによっては、システムの状態に影響を及ぼす可 能性があります。これは、オペレーティングシステムを、中断した時点の状態から再 開できない場合があることを意味します。ほとんどの場合は go コマンドを実行する と再開されますが、一般的には、システムを ok プロンプトに移行したときは、オペ レーティングシステムに戻すためにシステムの再起動が必要になると考えておいてく ださい。

### OpenBoot ファームウェアの詳細情報

OpenBoot ファームウェアの詳細は、『OpenBoot 4.x Command Reference Manual』を参照してください。このマニュアルのオンライン版は、Solaris ソフト ウェアに同梱される OpenBoot Collection AnswerBook に含まれています。

# <span id="page-38-0"></span>ok プロンプトの表示

このセクションでは、ok プロンプトを表示するいくつかの方法について説明しま す。各方法を使用する状況については、18 ページの「[OpenBoot ok](#page-35-0) プロンプト」を 参照してください。

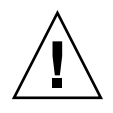

注意 – サーバを強制的に ok プロンプトに切り替えると、すべてのアプリケーション およびオペレーティングシステムソフトウェアが中断されます。ok プロンプトから ファームウェアコマンドを実行し、ファームウェアベースのテストを実行したあと は、中断した箇所からシステムを再開できないことがあります。

可能なかぎり、この手順を開始する前にシステムのデータをバックアップしてくださ い。また、すべてのアプリケーションを終了または停止して、サービスを停止するこ とをユーザーに警告してください。適切なバックアップおよび停止手順については、 Solaris のシステム管理マニュアルを参照してください。

### ▼ ok プロンプトを表示する

1. ok プロンプトを表示するために使用する方法を決定します。

詳細は、18 ページの「[OpenBoot ok](#page-35-0) プロンプト」を参照してください。

<span id="page-39-0"></span>2. 表 [1-3](#page-39-0) の適切な手順を実行します。

表 1-3 ok プロンプトの表示方法

| 表示方法                                      | 作業手順                                                                                                    |  |  |  |
|-------------------------------------------|----------------------------------------------------------------------------------------------------|--|--|--|
| Solaris OS の正常な停<br>-lh                   | ● シェルまたはコマンドツールウィンドウから、Solaris のシステ<br>ム管理マニュアルに記載されている適切なコマンド(たとえば、<br>shutdown、init コマンド)を実行します。                                                        |  |  |  |
| L1-A (Stop-A) キー<br>または Break キー          | ● SPARC Enterprise T1000 サーバに直接接続されているキーボー<br>ドから、Stop キーと A キーを同時に押します。<br>● システムコンソールにアクセスするように構成されている英数<br>字端末で、Break キーを押します。                         |  |  |  |
| システムコントローラ<br>の break および<br>console コマンド | 1. sc> プロンプトで、break コマンドを入力します。break コマ<br>ンドにより、システムではオペレーティング環境ソフトウェア<br>が動作しておらず、サーバが OpenBoot ファームウェアの制御<br>下にある状態になります。<br>2. 次に、console コマンドを実行します。 |  |  |  |
| 手動システムリセット                                | ● sc>プロンプトで、reset コマンドを入力します。                                                                                                    |  |  |  |

\* OpenBoot 構成変数 input-device=keyboard が必要です。詳細は、23 [ページの「システムコンソールの](#page-40-0) OpenBoot [構成変数の設定」](#page-40-0)を参照してください。

# <span id="page-40-0"></span>システムコンソールの OpenBoot 構成変 数の設定

サーバのシステムコンソールは、デフォルトでシリアル管理ポートおよびネットワー ク管理ポート (SER MGT および NET MGT) を使用するように構成されています。

一部の OpenBoot 構成変数は、システムコンソールの入力元および出力先を制御しま す。次の表に、シリアル管理ポートとネットワーク管理ポートを使用するように OpenBoot 構成変数を設定する方法を示します。

<span id="page-40-1"></span>表 1-4 システムコンソールに影響を与える OpenBoot 構成変数

| シリアル管理ポートおよびネットワーク<br>管理ポート |  |
|-----------------------------|--|
| virtual-console             |  |
| virtual-console             |  |
|                             |  |

シリアル管理ポートは、標準のシリアル接続としては機能しません。プリンタなどの 従来のシリアルデバイスをシステムに接続する場合は、シリアル管理ポートではなく TTYA に接続してください。

sc> プロンプトおよび POST メッセージは、シリアル管理ポートおよびネットワーク 管理ポートを使用する場合にのみ表示できることに注意することが重要です。

表 [1-4](#page-40-1) に示す OpenBoot 構成変数以外にも、システムの動作に影響を与え、システム の動作を決定する構成変数があります。これらの構成変数については、「[付録](#page-74-0) A」で 詳細に説明します。

第 2 章

# RAS 機能およびシステムファーム ウェアの管理

この章では、Advanced Lights Out Manager (ALOM) システムコントローラ、自動 システム回復 (ASR) などの信頼性、可用性、および保守性 (RAS) 機能およびシステ ムファームウェアの管理方法について説明します。また、デバイスを手動で構成解除 および再構成する方法、およびマルチパスソフトウェアについても説明します。

この章は、次のセクションで構成されています。

- 25 ページの「ALOM CMT [およびシステムコントローラ」](#page-42-0)
- 30 [ページの「自動システム回復」](#page-47-0)
- 35 [ページの「デバイスの構成解除および再構成」](#page-52-0)
- 37 [ページの「マルチパスソフトウェア」](#page-54-0)

注 – この章では、障害追跡および診断の詳細な手順については説明しません。障害 の分離および診断の手順については、使用しているサーバの診断および障害追跡のマ ニュアルを参照してください。

# <span id="page-42-0"></span>ALOM CMT およびシステムコントロー ラ

システムコントローラでは、サーバごとに合計 9 つの並行 ALOM CMT セッション がサポートされており、シリアル管理ポートを介した 1 つの接続と、ネットワーク管 理ポートを介した 8 つの接続を使用できます。

ALOM アカウントにログインすると、システムコントローラのコマンドプロンプト (sc>) が表示され、システムコントローラのコマンドを入力できるようになります。 使用するコマンドに複数のオプションがある場合は、次の例に示すように、オプショ ンを分けて入力するか、またはまとめて入力できます。次の例に示すコマンドの意味 はまったく同じです。

sc> **poweroff -f -y** sc> **poweroff -fy**

### システムコントローラへのログイン

環境の監視と制御は、すべてシステムコントローラによって処理されます。システム コントローラのコマンドプロンプト (sc>) は、システムコントローラとの対話手段を 提供します。sc> プロンプトの詳細は、16 ページの「[ALOM CMT](#page-33-0) および sc> プロ [ンプト」を](#page-33-0)参照してください。

システムコントローラへの接続手順については、次のセクションを参照してくださ い。

- 6 [ページの「システムコントローラへのアクセス」](#page-23-0)
- 7 [ページの「ネットワーク管理ポートの使用方法」](#page-24-0)

注 – この手順では、システムコンソールがシリアル管理ポートおよびネットワーク 管理ポートを使用するように構成されている (デフォルトの構成である) ことを前提 としています。

#### ▼ ALOM CMT にログインする

1. システムコンソールにログインしている場合は、#. (ハッシュ記号とピリオド) を入 力して sc> プロンプトを表示します。

ハッシュ記号のキーのあとにピリオドキーを押してください。次に Return キーを押 してください。

2. ALOM CMT のログインプロンプトでログイン名を入力し、Return を押します。

デフォルトのログイン名は admin です。

```
Advanced Lights Out Manager CMT v1.3
Please login: admin
```
3. パスワードプロンプトでパスワードを入力し、Return を押して、sc> プロンプトを 表示します。

Please Enter password:

sc>

注 – シリアル管理ポートを使用してはじめて ALOM CMT に接続する場合、デフォ ルトのパスワードはありません。ネットワーク管理ポートを使用してはじめてシステ ムコントローラに接続する場合の ALOM CMT のデフォルトのパスワードは、 シャーシのシリアル番号の下 8 桁になります。シャーシのシリアル番号は、サーバの 背面で示されているか、サーバに付属する印刷物のシステム情報シートに記載されて います。システムの初期構成時にパスワードを割り当てる必要があります。詳細は、 使用しているサーバの設置マニュアルおよび ALOM CMT のマニュアルを参照して ください。

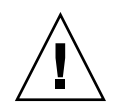

注意 – 最適なシステムセキュリティー保護を実現するには、初期設定時にデフォル トのシステムログイン名およびパスワードを変更してください。

システムコントローラを使用すると、システムの監視、ロケータ LED の点灯と消 灯、またはシステムコントローラカード自体での保守作業を実行できます。詳細は、 使用しているサーバの ALOM CMT のマニュアルを参照してください。

#### ▼ 環境情報を表示する

- 1. システムコントローラにログインします。
- 2. showenvironment コマンドを使用して、サーバのその時点での環境状態を表示し ます。

このコマンドで表示できる情報には、温度、電源装置の状態、フロントパネルの LED の状態などがあります。

注 – サーバがスタンバイモードのときは、一部の環境情報を入手できないことがあ ります。

注 – このコマンドの使用には、システムコントローラのユーザー権限は必要ありま せん。

### システム LED の解釈

サーバの LED の動作は、米国規格協会 (ANSI) の状態インジケータ規格 (Status Indicator Standard、SIS) に準拠しています。表 [2-1](#page-45-0) に、これらの LED の標準的な動 作を示します。

<span id="page-45-0"></span>表 2-1 LED の動作と意味

| LED の動作   | 意味                                     |  |  |
|-----------|----------------------------------------|--|--|
| 消灯        | 色で示される状態は存在しません。                       |  |  |
| 常時点灯      | 色で示される状態が存在します。                        |  |  |
| スタンバイ点滅   | システムは最小レベルで機能しており、すべての機能を再開できま<br>す。   |  |  |
| ゆっくり点滅    | 色で示される一時的な活動または新しい活動が発生しています。          |  |  |
| すばやく点滅    | 注意が必要です。                               |  |  |
| フィードバック点滅 | ディスクドライブの活動など、点滅速度に対応する活動が発生して<br>います。 |  |  |

LED には、表 [2-2](#page-45-1) で説明するような意味が割り当てられています。

表 2-2 LED の動作とその意味

<span id="page-45-1"></span>

| 色     | 動作     | 定義                                    | 説明                                                                    |
|-------|--------|---------------------------------------|-----------------------------------------------------------------------|
| 白色    | 消灯     | 安定した状態                                |                                                                       |
|       | すばやく点滅 | 4Hz 周期で連<br>続する、一定間<br>隔の点灯および<br>消灯。 | このインジケータは、特定の格納装置、ボード、また<br>はサブシステムの位置を確認する場合に役立ちます(ロ<br>ケータ LED など)。 |
| 青色    | 消灯     | 安定した状態                                |                                                                       |
|       | 常時点灯   | 安定した状態                                | 青色が点灯の場合は、該当する部品の保守作業を悪影<br>響を与えずに実行できます (取り外し可能 LED など)。             |
| オレンジ色 | 消灯     | 安定した状態                                |                                                                       |
|       | 常時点灯   | 安定した状態                                | このインジケータは、障害状熊が存在することを信号<br>で伝えます。保守が必要です (保守要求 LED など)。              |
| 緑色    | 消灯     | 安定した状態                                |                                                                       |

| 色 | 動作      | 定義                                                                 | 説明                                                                |
|---|---------|--------------------------------------------------------------------|-------------------------------------------------------------------|
|   | スタンバイ点滅 | 一瞬の短い点灯<br>(0.1 秒) と、そ<br>れに続く長い消<br>灯 (2.9 秒) で構<br>成される周期の<br>連続 | システムは最小レベルで動作中であり、ただちにすべ<br>ての機能が動作可能です (システムアクティビティー<br>LED など)。 |
|   | 常時点灯    | 安定した状態                                                             | 通常状熊。保守作業を必要としないで機能しているシ<br>ステムまたは部品                              |
|   | ゆっくり点滅  |                                                                    | 直接の比例フィードバックが不要または不可能である<br>一時的な切り替えイベントが発生しています。                 |

表 2-2 LED の動作とその意味 (続き)

### ロケータ LED の制御

ロケータ LED は、sc> プロンプトで制御するか、またはシャーシの正面にあるロ ケータボタンで制御します。

ロケータボタン /LED

**mmmmmmm**  $\circ$ 

図 2-1 サーバシャーシの正面のロケータボタン

● ロケータ LED を点灯するには、システムコントローラのコマンドプロンプトで、次 のように入力します。

sc> **setlocator on**

● ロケータ LED を消灯するには、システムコントローラのコマンドプロンプトで、次 のように入力します。

sc> **setlocator off**

● ロケータ LED の状態を表示するには、システムコントローラのコマンドプロンプト で、次のように入力します。

sc> **showlocator** Locator LED is on.

注 – setlocator および showlocator コマンドを使用する場合に、ユーザー権限 は必要ありません。

# <span id="page-47-0"></span>自動システム回復

このシステムは、メモリーモジュールまたは PCI カードの障害に対応する自動シス テム回復 (ASR) 機能を備えています。

自動システム回復機能によって、システムは、ハードウェアに関する特定の致命的で はない故障または障害が発生したあとに動作を再開できます。ASR が使用可能に なっていると、システムのファームウェア診断は、障害の発生したハードウェア部品 を自動的に検出します。システムファームウェアに組み込まれた自動構成機能によっ て、障害の発生した部品を構成解除し、システムの動作を回復することができます。 障害の発生した部品がなくてもシステムが動作可能であるかぎり、ASR 機能によっ て、オペレータの介入なしにシステムが自動的に再起動されます。

注 – ASR は、使用可能に設定しないと起動されません。33 [ページの「自動システム](#page-50-0) [回復の使用可能および使用不可への切り替え」](#page-50-0)を参照してください。

ASR の詳細は、使用しているサーバのサービスマニュアルを参照してください。

### 自動起動オプション

システムファームウェアは、auto-boot? と呼ばれる構成変数を格納します。この 構成変数は、リセットのたびにファームウェアが自動的にオペレーティングシステム を起動するかどうかを制御します。SPARC Enterprise プラットフォームのデフォル ト設定は true です。

通常、システムで電源投入時診断で不合格になると、auto-boot? は無視され、オ ペレータが手動でシステムを起動しないかぎりシステムは起動されません。通常、自 動起動は縮退状態のシステムの起動には適切ではありません。このため、サーバの OpenBoot ファームウェアには、auto-boot-on-error? というもう 1 つの設定が

あります。この設定は、サブシステムの障害が検出された場合に、システムが縮退起 動を試みるかどうかを制御します。自動縮退起動を使用可能にするには、autoboot? および auto-boot-on-error? スイッチの両方を true に設定する必要があ ります。

### ▼ 自動縮退起動を使用可能にする

● 次のように入力してスイッチを設定します。

```
ok setenv auto-boot? true
ok setenv auto-boot-on-error? true
```
注 – auto-boot-on-error? のデフォルト設定は false です。この設定を true に変更しないかぎり、システムは縮退起動を試みません。また、縮退起動を使用可能 にした場合でも、致命的で回復不可能なエラーがあるときは、システムは縮退起動を 試みません。致命的で回復不可能なエラーの例については、31 [ページの「エラー処](#page-48-0) [理の概要」](#page-48-0)を参照してください。

### <span id="page-48-0"></span>エラー処理の概要

電源投入シーケンスでのエラー処理は、次の 3 つの状況のいずれかに分類されます。

- POST または OpenBoot 診断でエラーが検出されない場合、auto-boot? が true であるときは、システムが起動を試みます。
- POST または OpenBoot 診断で致命的ではないエラーのみが検出された場合、 auto-boot? が true および auto-boot-on-error? が true であるときは、シ ステムが起動を試みます。致命的ではないエラーには、次のものがあります。
	- Ethernet インタフェースの障害。
	- シリアルインタフェースの障害。
	- PCI-Express カードの障害。
	- メモリーの障害。DIMM に障害が発生すると、ファームウェアは障害のあるモ ジュールに関連する論理バンク全体を構成解除します。システムが縮退起動を 試みるには、障害のないほかの論理バンクがシステム内に存在している必要が あります。一部の DIMM 障害は、その原因を 1 枚の DIMM に特定できない場 合があります。これらの障害は致命的であり、両方の論理バンクが構成解除さ れます。

注 – POST または OpenBoot 診断で、通常の起動デバイスに関連する致命的ではない エラーが検出された場合、OpenBoot ファームウェアは障害のあるデバイスを自動的 に構成解除し、boot-device 構成変数で次に指定されている起動デバイスからの起 動を試みます。

- POST または OpenBoot 診断で致命的エラーが検出された場合、auto-boot? ま たは auto-boot-on-error? の設定に関係なく、システムは起動されません。致 命的で回復不可能なエラーには、次のものがあります。
	- すべての CPU の障害
	- すべての論理メモリーバンクの障害
	- フラッシュ RAM の巡回冗長検査 (CRC) の障害
	- 重大な現場交換可能ユニット (FRU) の PROM 構成データの障害
	- 重大なシステム構成 SEEPROM の読み取り障害
	- 重大な特定用途向け集積回路 (ASIC) の障害

致命的エラーの障害追跡の詳細は、使用しているサーバのサービスマニュアルを参照 してください。

### リセットシナリオ

3 つの ALOM CMT 構成変数 diag\_mode、diag\_level、および diag\_trigger は、システムのリセットイベントが発生したときに、システムがファームウェア診断 を実行するかどうかを制御します。

仮想キースイッチまたは ALOM CMT 変数が次のように設定されていないかぎり、 標準のシステムリセットプロトコルは POST を完全に省略します。

表 2-3 リセットシナリオ用の仮想キースイッチの設定

| キースイッチ        | 値 |
|---------------|---|
| 仮想キースイッチ diag |   |

#### 表 2-4 リセットシナリオ用の ALOM CMT 変数の設定

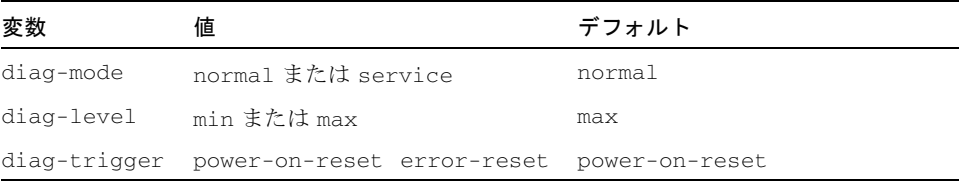

したがって、ASR はデフォルトで使用可能になっています。手順については、[33](#page-50-0)  [ページの「自動システム回復の使用可能および使用不可への切り替え」を](#page-50-0)参照してく ださい。

### 自動システム回復ユーザーコマンド

ALOM CMT コマンドは、ASR 状態情報の取得、および手動によるシステムデバイ スの構成解除または再構成を行う場合に使用できます。詳細は、次のセクションを参 照してください。

- 35 [ページの「デバイスの構成解除および再構成」](#page-52-0)
- 36 [ページの「デバイスを手動で再構成する」](#page-53-0)
- 34 [ページの「自動システム回復情報の取得」](#page-51-0)

## <span id="page-50-0"></span>自動システム回復の使用可能および使用不可への 切り替え

自動システム回復 (ASR) 機能は、使用可能にするまで起動されません。ASR を使用 可能にするには、OpenBoot ファームウェアだけでなく ALOM CMT でも構成変数を 変更する必要があります。

#### ▼ 自動システム回復を使用可能にする

1. sc> プロンプトで、次のように入力します。

```
sc> setsc diag-mode normal
sc> setsc diag-level max
sc> setsc diag-trigger power-on-reset
```
2. ok プロンプトで、次のように入力します。

```
ok setenv auto-boot true
ok setenv auto-boot-on-error? true
```
注 – OpenBoot 構成変数の詳細は、『SPARC Enterprise T1000 サーバ サービスマ ニュアル』を参照してください。

3. 次のように入力して、パラメータの変更を有効にします。

ok **reset-all**

パラメータの変更はシステムに永続的に保存されます。また、OpenBoot 構成変数 auto-boot? が true (デフォルト値) に設定されている場合、システムは自動的に起 動します。

注 – パラメータの変更を保存するには、フロントパネルの電源ボタンを使用して、 システムの電源を再投入することもできます。

#### <span id="page-51-1"></span>▼ 自動システム回復を使用不可にする

1. ok プロンプトで、次のように入力します。

ok **setenv auto-boot-on-error? false**

2. 次のように入力して、パラメータの変更を有効にします。

ok **reset-all**

パラメータの変更はシステムに永続的に保存されます。

注 – パラメータの変更を保存するには、フロントパネルの電源ボタンを使用して、 システムの電源を再投入することもできます。

自動システム回復 (ASR) 機能を使用不可にすると、ふたたび使用可能にするまで起 動されません。

### <span id="page-51-0"></span>自動システム回復情報の取得

自動システム回復 (ASR) の影響を受けるシステム部品の状態に関する情報を取得す るには、次の手順を実行します。

● sc> プロンプトで、次のように入力します。

sc> **showcomponent**

showcomponent コマンドの出力で使用不可とマークされているデバイスは、システ ムファームウェアを使用して手動で構成解除されたものです。また、 showcomponent コマンドでは、ファームウェア診断で不合格になり、システム ファームウェアによって自動的に構成解除されたデバイスの一覧も表示されます。

詳細は、次のセクションを参照してください。

- 30 [ページの「自動システム回復」](#page-47-0)
- 33 [ページの「自動システム回復の使用可能および使用不可への切り替え」](#page-50-0)
- 34 [ページの「自動システム回復を使用不可にする」](#page-51-1)
- 35 [ページの「デバイスの構成解除および再構成」](#page-52-0)
- 36 [ページの「デバイスを手動で再構成する」](#page-53-0)

# <span id="page-52-0"></span>デバイスの構成解除および再構成

縮退起動機能をサポートするために、ALOM CMT ファームウェアでは disablecomponent コマンドが提供されています。このコマンドを使用すると、シ ステムデバイスを手動で構成解除できます。このコマンドは、ASR データベース内 にエントリを作成することによって、指定されたデバイスに「使用不可」のフラグを 設定します。

### ▼ デバイスを手動で構成解除する

● sc> プロンプトで、次のように入力します。

sc> **disablecomponent** *asr-key*

*asr-key* には、表 [2-5](#page-53-1) に示す装置識別名のいずれかを指定します。

注 – 装置識別名では大文字と小文字は区別されません。装置識別名は大文字と小文 字のどちらでも入力できます。

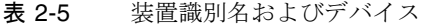

<span id="page-53-1"></span>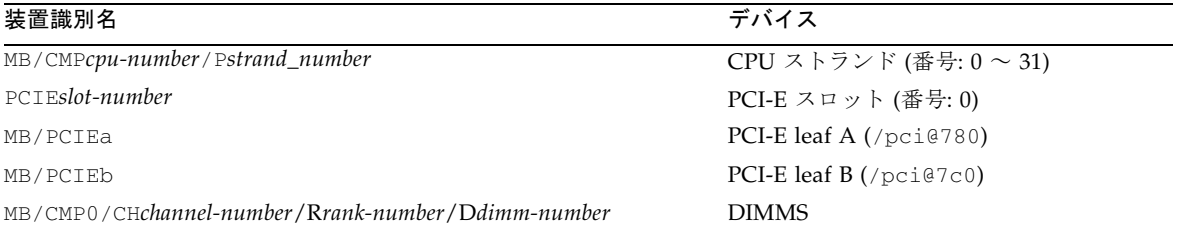

### <span id="page-53-0"></span>▼ デバイスを手動で再構成する

1. sc> プロンプトで、次のように入力します。

sc> **enablecomponent** *asr-key*

*asr-key* には、表 [2-5](#page-53-1) に示す装置識別名のいずれかを指定します。

注 – 装置識別名では大文字と小文字は区別されません。装置識別名は大文字と小文 字のどちらでも入力できます。

ALOM CMT の enablecomponent コマンドを使用すると、以前に disablecomponent コマンドで構成解除したデバイスを再構成できます。

# システム障害情報の表示

ALOM CMT ソフトウェアを使用すると、現在検出されているシステム障害を表示で きます。showfaults コマンドでは、障害 ID、障害の発生した FRU デバイス、およ び障害メッセージが標準出力に表示されます。また、showfaults コマンドでは POST の結果も表示されます。

### ▼ システム障害情報を表示する

● showfaults **と入力します**。

次に例を示します。

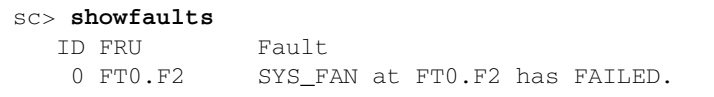

-v オプションを追加すると、追加情報が表示されます。

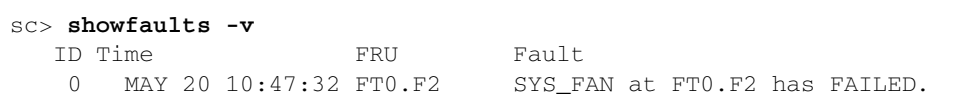

showfaults コマンドの詳細は、『Advanced Lights Out Management (ALOM) CMT v1.3 ガイド』を参照してください。

# <span id="page-54-0"></span>マルチパスソフトウェア

マルチパスソフトウェアを使用すると、ストレージデバイス、ネットワークインタ フェースなどの I/O デバイスへの冗長物理パスを定義および制御できます。デバイ スへの現在のパスが使用不可になった場合、可用性を維持するために、マルチパスソ フトウェアは自動的に代替パスに切り替えることができます。この機能を「自動フェ イルオーバー」と呼びます。マルチパス機能を活用するには、冗長ネットワークイン タフェースや、同一のデュアルポートストレージアレイに接続されている 2 つのホス トバスアダプタなどの冗長ハードウェアを使用して、サーバを構成する必要がありま す。

このサーバでは、3 つの異なる種類のマルチパスソフトウェアを使用できます。

- Solaris IP Network Multipathing ソフトウェアは、IP ネットワークインタフェー ス用のマルチパスおよび負荷分散機能を提供します。
- VERITAS Volume Manager (VVM) ソフトウェアには、Dynamic Multipathing (DMP) と呼ばれる機能が含まれており、入出力スループットを最適化するディス クマルチパスおよびディスクロードバランスを提供します。
- Sun StorEdge™ Traffic Manager は、Solaris 8 release 以降の Solaris OS に完全に 統合されたアーキテクチャーであり、入出力デバイスの単一のインスタンスから 複数のホストコントローラインタフェースを介して入出力デバイスにアクセスで きるようにします。

## マルチパスソフトウェアの詳細情報

Solaris IP Network Multipathing を構成および管理する方法の手順については、使用 している Solaris リリースに付属する『IP ネットワークマルチパスの管理』を参照し てください。

VVM およびその DMP 機能の詳細は、VERITAS Volume Manager ソフトウェアに付 属するマニュアルを参照してください。

Sun StorEdge Traffic Manager の詳細は、使用している Solaris OS のマニュアルを参 照してください。

# FRU 情報の格納

setfru コマンドを使用すると、FRU PROM に情報を格納できます。たとえば、 FRU が取り付けられているサーバを識別する情報を格納することができます。

### ▼ 使用可能な FRU PROM に情報を格納する

**● sc> プロンプトで、次のように入力します。** 

**setfru –c** *data*

第 3 章

# ディスクボリュームの管理

この章では、RAID (Redundant Array of Independent Disks) の概念と、サーバのシ ステムボード上の Serial Attached SCSI (SAS) ディスクコントローラを使用した RAID ディスクボリュームの構成および管理方法について説明します。

- この章は、次のセクションで構成されています。
- 39 [ページの「](#page-56-0)RAID の要件」
- 39 [ページの「ディスクボリューム」](#page-56-1)
- 40 [ページの「](#page-57-0)RAID 技術」
- 42 ページの「ハードウェア RAID の操作」

# <span id="page-56-0"></span>RAID の要件

サーバ上で RAID ディスクボリュームを構成して使用するには、適切なパッチをイン ストールしてください。このサーバのパッチに関する最新情報は、このリリースの サーバのファームウェアについて『プロダクトノート』を参照してください。パッチ のインストール手順は、パッチに付属のテキスト形式の README ファイルに記載さ れています。

# <span id="page-56-1"></span>ディスクボリューム

サーバのシステムボード上のディスクコントローラでは、「ディスクボリューム」は 1 台以上の完全な物理ディスクで構成される論理ディスクデバイスとして認識されま す。

ボリュームを作成すると、そのボリュームはオペレーティングシステムで単一のディ スクであるかのように使用および保守されます。このような論理ボリューム管理層を 提供することで、物理ディスクデバイスの制限をソフトウェアで克服できます。

サーバのシステムボード上のディスクコントローラには、1 つのハードウェア RAID ボリュームを作成する機能があります。このコントローラは、ディスク 2 台の RAID 1 (統合ミラー、IM) ボリュームと、ディスク 2 台の RAID 0 (統合ストライプ、IS) ボ リュームのどちらもサポートしています。

注 – 新しいボリュームの作成時にディスクコントローラ上でボリュームの初期化が 実行されるため、ジオメトリやサイズなどのボリュームのプロパティーは不明になり ます。ハードウェアコントローラを使用して作成した RAID ボリュームについては、 Solaris オペレーティングシステムで使用する前に、format(1M) で構成し、ラベル を付けてください。詳細は、format(1M) のマニュアルページを参照してください。

ボリュームの移行 (すべての RAID ボリュームディスクメンバーを 1 つのサーバ シャーシから別のサーバシャーシに再配置すること) はサポートされません。この処 理を実行する必要がある場合は、ご購入先にお問い合わせください。

# <span id="page-57-0"></span>RAID 技術

RAID 技術を使用すると、複数の物理ディスクで構成される論理ボリュームを構築し て、データの冗長性またはパフォーマンスの向上、あるいはその両方を実現できま す。サーバのシステムボード上のディスクコントローラは、RAID 0 と RAID 1 の両 方のボリュームをサポートします。

このセクションでは、システムボード上のディスクコントローラによってサポートさ れる RAID 構成について説明します。

- 統合ストライプ (IS) ボリューム (RAID 0)
- 統合ミラー (IM) ボリューム (RAID 1)

## 統合ストライプボリューム (RAID 0)

統合ストライプボリュームは、2 台以上の物理ディスクにまたがるボリュームを初期 化し、ボリュームの各物理ディスク間で順番に書き込まれるデータを共有すること、 つまりディスク間でデータを「ストライプ化」することで構成されます。

統合ストライプボリュームは、すべてのメンバーディスクの合計に等しい容量を持つ 論理ユニット (LUN) を提供します。たとえば、72G バイトのディスクドライブ 2 台 で構成された IS ボリュームの容量は、144G バイトとなります。

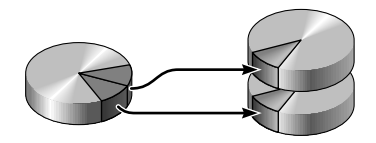

図 3-1 ディスクのストライプ化を示す図

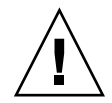

注意 – IS ボリューム構成では、データの冗長性は得られません。このため、1 台の ディスクに障害が発生するとボリューム全体が障害状態となり、すべてのデータが失 われます。IS ボリュームを手動で削除すると、ボリューム上のすべてのデータが失わ れます。

多くの場合、IS ボリュームは IM ボリュームまたは単一のディスクよりも優れたパ フォーマンスを提供します。特定の作業負荷、特に書き込みまたは読み書き混合の作 業負荷がかかった場合は、入出力処理がラウンドロビン方式で処理され、連続する各 ブロックが各メンバーディスクに交互に書き込まれるため、より速く入出力処理が完 了します。

# 統合ミラーボリューム (RAID 1)

ディスクのミラー化 (RAID 1) はデータの冗長性を使用する技術であり、ディスクの 障害によるデータ損失を防止するために、全データの 2 つの完全なコピーが 2 台の異 なるディスクに格納されます。1 つの論理ボリュームが 2 つの異なるディスク上に複 製されます。

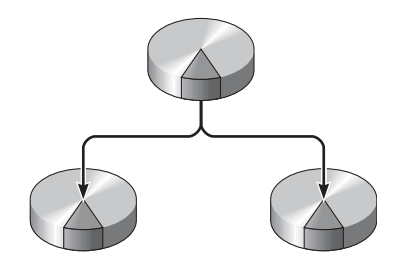

図 3-2 ディスクのミラー化を示す図

オペレーティングシステムがミラー化ボリュームに書き込む必要が生じるたびに、両 方のディスクが更新されます。常に両方のディスクでまったく同一の情報が保持され ます。オペレーティングシステムがミラー化ボリュームから読み取る必要があるとき は、その時点ですぐにアクセスできる方のディスクから読み取るため、読み取り処理 のパフォーマンスが向上します。

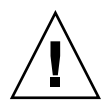

注意 – システムボード上のディスクコントローラを使用して RAID ボリュームを作 成すると、メンバーディスク上のすべてのデータが破棄されます。ディスクコント ローラのボリューム初期化手順では、コントローラによって使用されるメタデータお よびその他の内部情報のために各物理ディスクの一部の領域が予約されます。ボ リュームの初期化が完了したら、format(1M) を使用してボリュームを構成し、ラベ ルを付けることができます。その後、このボリュームを Solaris オペレーティングシ ステムで使用できます。

# ハードウェア RAID の操作

このサーバの SAS コントローラは、Solaris OS の raidctl ユーティリティーを使用 したミラー化およびストライプ化をサポートします。

raidctl ユーティリティーで作成されたハードウェア RAID ボリュームは、ボ リューム管理ソフトウェアを使用して作成された RAID ボリュームと動作がわずかに 異なります。ソフトウェアボリュームでは、仮想デバイスツリーに各デバイスのエン トリが表示され、読み取り/書き込み処理が両方の仮想デバイスに対して実行されま す。ハードウェア RAID ボリュームでは、デバイスツリーに 1 つのデバイスだけが 表示されます。メンバーディスクデバイスがオペレーティングシステムに表示される ことはなく、SAS コントローラのみがメンバーディスクデバイスにアクセスします。

## <span id="page-59-0"></span>RAID でないディスクの物理ディスクスロット番 号、物理デバイス名、および論理デバイス名

システムでディスクエラーが発生する場合、通常は、障害が発生しそうなディスクま たは発生したディスクに関するメッセージをシステムコンソールで確認できます。こ の情報は、/var/adm/messages ファイルにも記録されます。

通常、これらのエラーメッセージでは、障害のあるハードドライブがその物理デバイ ス名 (/devices/pci@7c0/pci@0/pci@8/scsi@2/sd@1,0 など) または論理デバイス名 (c0t0d0 など) で示されます。また、アプリケーションによってはディスクスロット 番号 (0 または 1) が報告されることもあります。

表 [3-1](#page-60-0) に、内部ディスクスロット番号と、各ハードドライブの論理デバイス名および 物理デバイス名の対応関係を示します。

<span id="page-60-0"></span>表 3-1 ディスクスロット番号、論理デバイス名、および物理デバイス名

| ディスクスロット<br>番号 | 論理デバイス名゛ | 物理デバイス名                                    |
|----------------|----------|--------------------------------------------|
| スロット0          | c0t0d0   | /devices/pci@7c0/pci@0/pci@8/scsi@2/sd@0,0 |
| スロット 1         | c0t1d0   | /devices/pci@7c0/pci@0/pci@8/scsi@2/sd@1,0 |

\* 取り付けられているアドオンディスクコントローラの数と種類によっては、システムで表示される論理デバイス名が異なる場合 があります。

## ▼ デフォルトの起動デバイスのハードウェアミラー 化ボリュームを作成する

新しいボリュームの作成時にディスクコントローラ上でボリュームの初期化が実行さ れるため、Solaris オペレーティングシステムで使用する前に、format(1M) ユー ティリティーを使用してボリュームを構成し、ラベルを付ける必要があります。この ような制限があるため、メンバーディスクのいずれかに現在マウントされているファ イルシステムがある場合は、raidctl(1M) によってハードウェア RAID ボリューム の作成がブロックされます。

このセクションでは、デフォルトの起動デバイスを含む RAID ボリュームを作成する ために必要な手順について説明します。起動デバイスでは起動時に必ずファイルシス テムがマウントされるため、代替起動媒体を使用して、その環境内にボリュームを作 成する必要があります。代替媒体の 1 つとして、シングルユーザーモードでのネット ワークインストールイメージがあります。ネットワークベースのインストールの構成 および使用方法については、『Solaris 10 インストールガイド』を参照してくださ い。

1. デフォルトの起動デバイスであるディスクを特定します。

OpenBoot の ok プロンプトで、printenv コマンドと、必要に応じて devalias コ マンドを入力して、デフォルトの起動デバイスを特定します。次に例を示します。

```
ok printenv boot-device
boot-device = disk
ok devalias disk
disk /pci@7c0/pci@0/pci@8/scsi@2/disk@0,0
```
2. boot net -s コマンドを入力します。

ok **boot net –s**

3. raidctl コマンドを使用して、メンバーディスクが使用可能であることと、まだボ リュームが作成されていないことを確認します。

サーバのシステムボード上の SAS コントローラで構成できる RAID ボリュームは 1 つです。ボリュームを作成する前に、メンバーディスクが使用可能であることと、ま だボリュームが作成されていないことを確認してください。

# **raidctl** No RAID volumes found.

42 ページの「RAID [でないディスクの物理ディスクスロット番号、物理デバイス名、](#page-59-0) [および論理デバイス名」](#page-59-0)を参照してください。

前の例では、RAID ボリュームが存在しないことが示されています。次に示す別の例 では、1 つの IM ボリュームが使用可能になっています。このボリュームは完全に同 期化され、オンラインになっています。

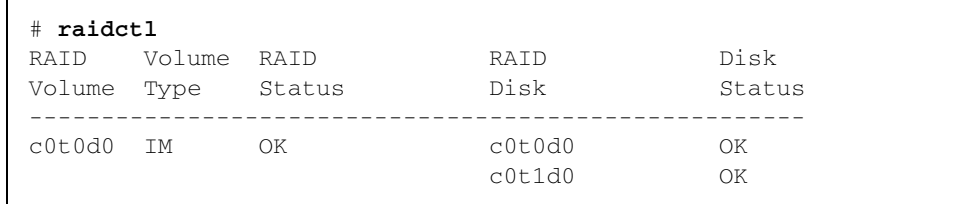

4. RAID 1 ボリュームを作成します。

```
# raidctl -c primary secondary
```
RAID ボリュームの作成は、デフォルトでは対話形式で行われます。次に例を示しま す。

```
# raidctl -c c0t0d0 c0t1d0
Creating RAID volume c0t0d0 will destroy all data on member disks, 
proceed 
(yes/no)? yes
Volume 'c0t0d0' created
#
```
別の方法として、-f オプションを使用して強制的に作成することもできます。この 方法は、メンバーディスクが使用可能であり、両方のメンバーディスク上のデータが 消失してもかまわないことが確実である場合に使用します。次に例を示します。

```
# raidctl -f -c c0t0d0 c0t1d0
Volume 'c0t0d0' created
#
```
RAID ミラーを作成すると、二次ドライブ (この場合は c0t1d0) が Solaris のデバイ スツリーに表示されなくなります。

5. RAID ミラーの状態を確認します。

| $#$ raidctl<br><b>RATD</b><br>Volume Type | Volume RAID | Status    | <b>RATD</b><br>Disk | Disk<br>Status |
|-------------------------------------------|-------------|-----------|---------------------|----------------|
| COLOGO IM                                 |             | RESYNCING | c0t0d0<br>c0t1d0    | OК<br>ΟK       |

RAID の状態は、RAID ボリュームがオンラインで完全に同期化されていることを示 す OK である場合がありますが、IM の主と二次のメンバーディスク間でデータがま だ同期化中のときは RESYNCING と表示される場合もあります。メンバーディスクに 障害が発生しているか、オフラインになっていると、RAID の状態が DEGRADED にな る場合もあります。また、ボリュームを削除して再初期化するべきであることを示す FAILED の場合もあります。この障害は、IS ボリューム内のいずれかのメンバーディ スクが失われるか、IM ボリュームの両方のディスクが失われた場合に発生すること があります。

「Disk Status」列には、各物理ディスクの状態が表示されます。各メンバーディスク の状態は、オンラインで正常に機能していることを示す OK、あるいは対処する必要 のあるハードウェアまたは構成の問題がディスクに発生していることを示す FAILED、MISSING、または OFFLINE のいずれかであることがあります。

たとえば、IM の二次ディスクがシャーシから取り外された場合は、次のように表示 されます。

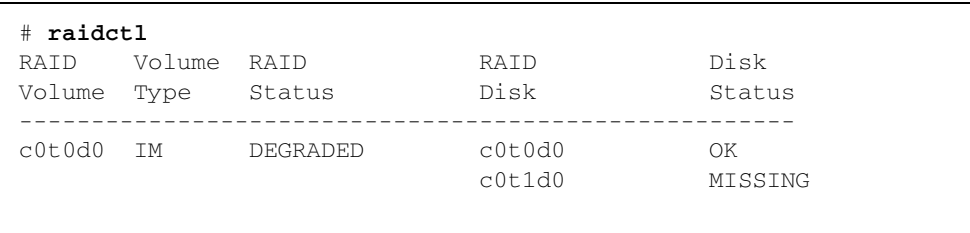

ボリュームおよびディスクの状態の詳細は、raidctl(1M) のマニュアルページを参 照してください。

注 – 取り付けられているアドオンディスクコントローラの数と種類によっては、シ ステムで表示される論理デバイス名が異なる場合があります。

1 つ前の例では、RAID ミラーがまだバックアップドライブと再同期化中であること が示されています。

次の例では、RAID ミラーが同期化済みであり、オンラインであることが示されてい ます。

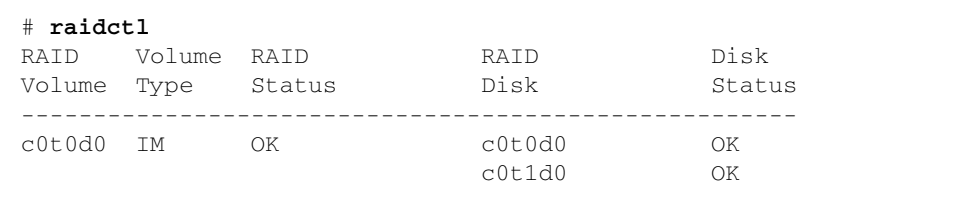

RAID 1 (ディスクのミラー化) では、すべてのデータが両方のドライブ上に複製され ます。ディスクに障害が発生した場合は、サーバの保守マニュアルの手順を参照して ください。

raidctl ユーティリティーの詳細は、raidctl(1M) のマニュアルページを参照して ください。

6. format ユーティリティーを使用して、ディスクのラベルを変更します。

```
# format
Searching for disks...done
AVAILABLE DISK SELECTIONS:
        0. c0t0d0 <SUN72G cyl 14087 alt 2 hd 24 sec 424>
           /pci@7c0/pci@0/pci@8/scsi@2/sd@0,0
Specify disk (enter its number): 0
selecting c0t0d0
[disk formatted]
FORMAT MENU:
...
format> type
AVAILABLE DRIVE TYPES:
        0. Auto configure
        ...
        19. SUN72G
         20. other
Specify disk type (enter its number)[19]: 0
c0t0d0: configured with capacity of 68.00GB
<LSILOGIC-LogicalVolume-3000 cyl 65533 alt 2 hd 16 sec 136>
selecting c0t0d0
[disk formatted]
format> label
Ready to label disk, continue? yes
format> disk
AVAILABLE DISK SELECTIONS:
        0. c0t0d0 <LSILOGIC-LogicalVolume-3000 cyl 65533 alt 2 hd 
16 sec 136>
           /pci@7c0/pci@0/pci@8/scsi@2/sd@0,0
Specify disk (enter its number)[0]: 0
selecting c0t0d0
[disk formatted]
format> quit
#
```
#### 7. サポートされる任意の方法で、Solaris オペレーティングシステムでボリュームをイ ンストールします。

ハードウェア RAID ボリューム c0t0d0 は、Solaris のインストールプログラムに対 して 1 台のディスクとして表示されます。

注 – 取り付けられているアドオンディスクコントローラの数と種類によっては、シ ステムで表示される論理デバイス名が異なる場合があります。

## ▼ ハードウェアストライプ化ボリュームを作成する

1. デフォルトの起動デバイスであるディスクを特定します。

OpenBoot の ok プロンプトで、printenv コマンドと、必要に応じて devalias コ マンドを入力して、デフォルトの起動デバイスを特定します。次に例を示します。

ok **printenv boot-device** boot-device = disk ok **devalias disk**

disk /pci@7c0/pci@0/pci@8/scsi@2/disk@0,0

2. boot net -s コマンドを入力します。

ok **boot net –s**

#### 3. メンバーディスクが使用可能であることと、まだボリュームが作成されていないこと を確認します。

サーバのシステムボード上の SAS コントローラで構成できる RAID ボリュームは 1 つです。ボリュームを作成する前に、メンバーディスクが使用可能であることと、ま だボリュームが作成されていないことを確認してください。

# **raidctl** No RAID volumes found.

42 ページの「RAID [でないディスクの物理ディスクスロット番号、物理デバイス名、](#page-59-0) [および論理デバイス名」](#page-59-0)を参照してください。

前の例では、RAID ボリュームが存在しないことが示されています。

4. RAID 0 ボリュームを作成します。

```
# raidctl -c –r 0 disk1 disk2
```
RAID ボリュームの作成は、デフォルトでは対話形式で行われます。次に例を示しま す。

```
# raidctl -c -r 0 c0t0d0 c0t1d0
Creating RAID volume c0t1d0 will destroy all data on member disks, 
proceed 
(yes/no)? yes
Volume 'c0t0d0' created
#
```
RAID ストライプ化ボリュームを作成すると、もう一方のメンバードライブ (この場 合は c0t1d0) が Solaris のデバイスツリーに表示されなくなります。

別の方法として、-f オプションを使用して強制的に作成することもできます。この 方法は、メンバーディスクが使用可能であり、ほかのすべてのメンバーディスク上に あるデータが消失してもかまわないことが確実である場合に使用します。次に例を示 します。

```
# raidctl -f -c -r 0 c0t0d0 c0t1d0
Volume 'c0t0d0' created
#
```
5. RAID ストライプ化ボリュームの状態を確認します。

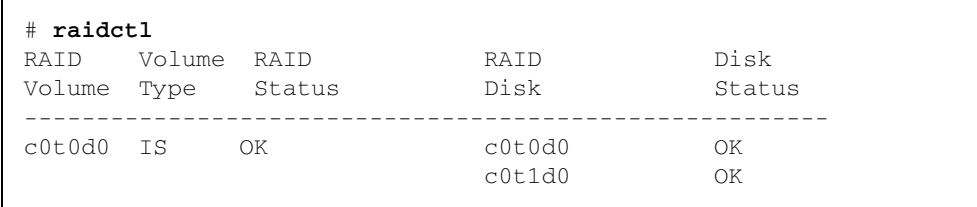

この例では、RAID ストライプ化ボリュームがオンラインであり、機能していること が示されています。

RAID 0 (ディスクのストライプ化) では、ドライブ間でのデータの複製は行われませ ん。データは RAID ボリュームのすべてのメンバーディスク間でラウンドロビン方式 で書き込まれます。いずれかのディスクが失われると、ボリューム上のすべてのデー

タが失われます。このため、RAID 0 はデータの完全性または可用性を確保する目的 には使用できませんが、いくつかの状況で書き込みのパフォーマンスを向上させる目 的に使用できます。

raidctl ユーティリティーの詳細は、raidctl(1M) のマニュアルページを参照して ください。

6. format ユーティリティーを使用して、ディスクのラベルを変更します。

```
# format
Searching for disks...done
AVAILABLE DISK SELECTIONS:
        0. c0t0d0 <SUN72G cyl 14087 alt 2 hd 24 sec 424>
           /pci@7c0/pci@0/pci@8/scsi@2/sd@0,0
Specify disk (enter its number): 0
selecting c0t0d0
[disk formatted]
FORMAT MENU:
...
format> type
AVAILABLE DRIVE TYPES:
         0. Auto configure
        ...
        19. SUN72G
         20. other
Specify disk type (enter its number)[19]: 0
c0t0d0: configured with capacity of 68.00GB
<LSILOGIC-LogicalVolume-3000 cyl 65533 alt 2 hd 16 sec 136>
selecting c0t0d0
[disk formatted]
format> label
Ready to label disk, continue? yes
format> disk
AVAILABLE DISK SELECTIONS:
        0. c0t0d0 <LSILOGIC-LogicalVolume-3000 cyl 65533 alt 2 hd 
16 sec 136>
           /pci@7c0/pci@0/pci@8/scsi@2/sd@0,0
Specify disk (enter its number)[0]: 0
selecting c0t0d0
[disk formatted]
format> quit
#
```
注 – 取り付けられているアドオンディスクコントローラの数と種類によっては、シ ステムで表示される論理デバイス名が異なる場合があります。

### ▼ ハードウェア RAID ボリュームを削除する

1. どのハードドライブがどの論理デバイス名および物理デバイス名に対応しているかを 確認します。

43 [ページの「ディスクスロット番号、論理デバイス名、および物理デバイス名」を](#page-60-0) 参照してください。

2. RAID ボリュームの名前を特定します。

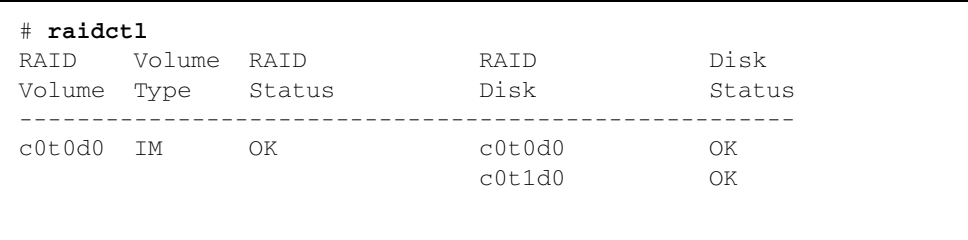

この例では、RAID ボリュームは c0t1d0 です。

注 – 取り付けられているアドオンディスクコントローラの数と種類によっては、シ ステムで表示される論理デバイス名が異なる場合があります。

3. ボリュームを削除します。

```
# raidctl -d volume
```
次に例を示します。

```
# raidctl -d c0t0d0
```
RAID ボリュームが IS ボリュームの場合、RAID ボリュームの削除は次の例のように 対話形式で行われます。

```
# raidctl -d c0t0d0
Are you sure you want to delete RAID-1 Volume c0t0d0(yes/no)? yes
/pci@7c0/pci@0/pci@8/scsi@2 (mpt0):
         Volume 0 deleted.
/pci@7c0/pci@0/pci@8/scsi@2 (mpt0):
         Physical disk 0 deleted.
/pci@7c0/pci@0/pci@8/scsi@2 (mpt0):
         Physical disk 1 deleted.
Volume 'c0t0d0' deleted.
#
```
IS ボリュームを削除すると、そのボリューム上のデータがすべて失われます。別の方 法として、-f オプションを使用して強制的に削除することもできます。この方法 は、この IS ボリュームまたはそれに含まれるデータが必要でなくなったことが確実 である場合に使用します。次に例を示します。

```
# raidctl -f -d c0t0d0
Volume 'c0t0d0' deleted.
#
```
4. RAID アレイが削除されたことを確認します。

# **raidctl**

次に例を示します。

# **raidctl** No RAID volumes found 詳細は、raidctl(1M) のマニュアルページを参照してください。

5. format コマンドを使用してボリュームのすべてのメンバーディスクのラベルを変更 するには、構成した RAID ボリュームを表すディスク名を選択します。

この例では、c0t0d0 がボリュームの論理名です。

```
# format
Searching for disks...done
AVAILABLE DISK SELECTIONS:
       0. c0t0d0 <LSILOGIC-LogicalVolume-3000 cyl 65533 alt 2 hd 
16 sec 136>
          /pci@7c0/pci@0/pci@8/scsi@2/sd@0,0
       1. c0t1d0 <LSILOGIC-LogicalVolume-3000 cyl 65533 alt 2 hd 
16 sec 136>
          /pci@7c0/pci@0/pci@8/scsi@2/sd@1,0
Specify disk (enter its number): 0
selecting c0t0d0
[disk formatted]
FORMAT MENU:
        disk - select a disk
        type - select (define) a disk type
        partition - select (define) a partition table
        current - describe the current disk
        format - format and analyze the disk
        repair - repair a defective sector
       label - write label to the disk
        analyze - surface analysis
       defect - defect list management
        backup - search for backup labels
        verify - read and display labels
       save - save new disk/partition definitions
        inquiry - show vendor, product and revision
        volname - set 8-character volume name
        !<cmd> - execute <cmd>, then return
        quit
```
#### 6. format> プロンプトで type コマンドを入力してから、0 (ゼロ) を選択してボ リュームを自動的に構成します。

次に例を示します。

format> **type** AVAILABLE DRIVE TYPES: 0. Auto configure 1. Quantum ProDrive 80S 2. Quantum ProDrive 105S 3. CDC Wren IV 94171-344 4. SUN0104 5. SUN0207 6. SUN0327 7. SUN0340 8. SUN0424 9. SUN0535 10. SUN0669 11. SUN1.0G 12. SUN1.05 13. SUN1.3G 14. SUN2.1G 15. SUN2.9G 16. Zip 100 17. Zip 250 18. Peerless 10GB 19. LSILOGIC-LogicalVolume-3000 20. other Specify disk type (enter its number)[19]: **0** c0t0d0: configured with capacity of 68.35GB <SUN72G cyl 14087 alt 2 hd 24 sec 424> selecting c0t0d0 [disk formatted]

7. 目的の構成に応じて、partition コマンドを使用してボリュームをパーティション に分割 (スライス) します。

詳細は、format(1M) のマニュアルページを参照してください。

8. label コマンドを使用して、ディスクの新しいラベルを書き込みます。

format> **label** Ready to label disk, continue? **yes**
9. disk コマンドでディスクのリストを出力して、新しいラベルが書き込まれたことを 確認します。

```
format> disk
AVAILABLE DISK SELECTIONS:
        0. c0t0d0 <SUN72G cyl 14087 alt 2 hd 24 sec 424>
           /pci@7c0/pci@0/pci@8/scsi@2/sd@0,0
        1. c0t1d0 <LSILOGIC-LogicalVolume-3000 cyl 65533 alt 2 hd 
16 sec 136>
           /pci@7c0/pci@0/pci@8/scsi@2/sd@1,0
Specify disk (enter its number)[0]: 1
selecting c0t1d0
[disk formatted]
```
ここで、c0t1d0 のタイプが、LSILOGIC-LogicalVolume であることを示す表示 に変わっています。

#### 10. 2 台めのディスクに対して、ラベル書き込みの手順を繰り返します。

11. format ユーティリティーを終了します。

これで、このボリュームを Solaris オペレーティングシステムで使用できます。

注 – 取り付けられているアドオンディスクコントローラの数と種類によっては、シ ステムで表示される論理デバイス名が異なる場合があります。

付録 A

# OpenBoot 構成変数

<span id="page-74-1"></span>表 [A-1](#page-74-0) に、システムの非揮発性メモリーに格納される OpenBoot ファームウェア構 成変数について説明します。ここでは、showenv コマンドを実行したときに表示さ れる順序で OpenBoot 構成変数を示します。

| 変数                 | 設定できる値      | デフォルト値 | 説明                                                                                                    |
|--------------------|-------------|--------|----------------------------------------------------------------------------------------------------|
| local-mac-address? | true, false | tme    | true の場合は、ネットワークドライバは<br>サーバの MAC アドレスではなく、それ<br>自体の MAC アドレスを使用します。                                      |
| fcode-debug?       | true, false | false  | true の場合は、差し込み式デバイスの<br>FCode の名前フィールドを取り込みま<br>す。                                                        |
| scsi-initiator-id  | $0 \sim 15$ | 7      | Serial Attached SCSI コントローラの<br><b>SCSI ID.</b>                                                           |
| oem-logo?          | true, false | false  | t.rue の場合は、カスタム OEM ロゴを使<br>用し、それ以外の場合はサーバメーカー<br>のロゴを使用します。                                              |
| oem-banner?        | true, false | false  | true の場合は、OEM のカスタムバナー<br>を使用します。                                                                         |
| ansi-terminal?     | true, false | tme    | true の場合は、ANSI 端末エミュレー<br>ションを使用可能にします。                                                                   |
| screen-#columns    | $0 \sim n$  | 80     | 画面上の1行あたりの文字数を設定しま<br>す。                                                                                  |
| screen-#rows       | $0 \sim n$  | 34     | 画面上の行数を設定します。                                                                                             |
| ttya-rts-dtr-off   | true, false | false  | true の場合、オペレーティングシステム<br>はシリアル管理ポートで rts (request-to-<br>send) および dtr (data-transfer-ready) を<br>表明しません。 |

<span id="page-74-0"></span>表 A-1 システム構成カードに格納されている OpenBoot 構成変数

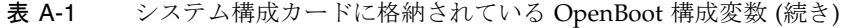

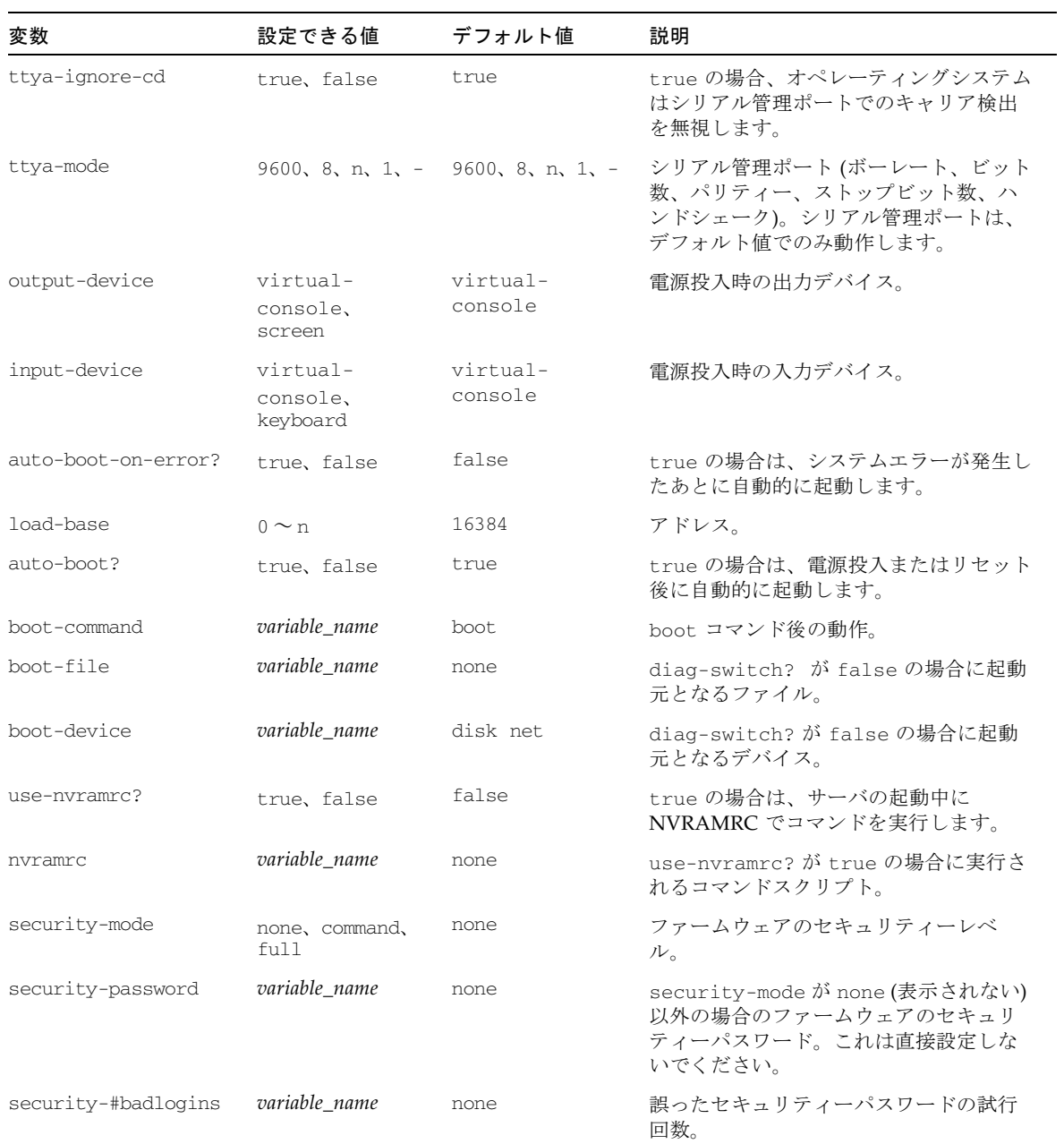

| 変数                         | 設定できる値                            | デフォルト値 | 説明                                                                                                    |
|----------------------------|-----------------------------------|--------|----------------------------------------------------------------------------------------------------|
| diag-switch?               | true, false                       | false  | true の場合:<br>• OpenBoot の冗長性が最大に設定され<br>ます<br>false の場合:<br>• OpenBoot の冗長性が最小に設定され<br>ます                                                                                                    |
| error-reset-recovery       | boot, sync,<br>none               | boot.  | エラーによって生成されたシステムリ<br>セットの次に実行されるコマンド。                                                                                                    |
| network-boot-<br>arguments | [protocol, ]<br>$[key = value, ]$ | none   | ネットワーク起動のために PROM によっ<br>て使用される引数。デフォルトは空の文<br>字列です。network-boot-arquments<br>は、起動プロトコル (RARP/DHCP) およ<br>び処理で使用できるシステムナレッジの<br>範囲を指定する場合に使用します。詳細<br>は、eeprom (1M) のマニュアルページま<br>たは Solaris リファレンスマニュアルを参<br>照してください。 |

表 A-1 システム構成カードに格納されている OpenBoot 構成変数 (続き)

# 索引

## 記号

/etc/remote ファイル, [11](#page-28-0) 変更, [12](#page-29-0)

# A

Advanced Lights Out Manager (ALOM) [sc\>](#page-42-0) プロンプト、「sc\> プロンプト」を参照 エスケープシーケンス (#.), [18](#page-35-0) [コマンド、「](#page-42-1)sc\> プロンプト」を参照 複数の接続, [17](#page-34-0) ログイン, [26](#page-43-0) ALOM コマンド disablecomponent[, 35](#page-52-0) enablecomponent[, 36](#page-53-0) ALOM の複数のセッション, [17](#page-34-1) ALOM、「[Advanced Lights Out Manager](#page-43-1)  (ALOM)」を参照 auto-boot (OpenBoot 構成変数), [18](#page-35-1), [30](#page-47-0)

# B

break (sc $\rightarrow$   $\exists \forall \forall$  ), [20](#page-37-0) Break キー (英数字端末), [22](#page-39-0)

# $\mathsf{C}$

Cisco L2511 端末サーバ、接続, [9](#page-26-0)

console  $-f$  (sc $\geq$   $\exists \forall$  ), [17](#page-34-2) console (sc $\rightarrow$   $\exists \forall \forall$  ), [20](#page-37-0)

## $\mathsf{D}$

disablecomponent (ALOM コマンド), [35](#page-52-0) dtterm (Solaris ユーティリティー), [12](#page-29-1)

## E

enablecomponent (ALOM コマンド), [36](#page-53-0)

## F

fsck (Solaris コマンド), [21](#page-38-0)

#### G

go (OpenBoot コマンド), [21](#page-38-1)

## I

init (Solaris  $\exists \forall \forall$  ), [19,](#page-36-0)22 input-device (OpenBoot 構成変数), [23](#page-40-0)

## L

L1-A キーボードシーケンス, [19](#page-36-1), [20](#page-37-1), [22](#page-39-2) LED システム、解釈, [28](#page-45-0) ロケータ (システム状態表示 LED), [29](#page-46-0)

## $\Omega$

ok プロンプト ALOM break コマンドによる表示, [19](#page-36-2), [20](#page-37-0) Break キーによる表示, [19,](#page-36-1) [20](#page-37-1) L1-A (Stop-A) キーによる表示, [19](#page-36-1), [20](#page-37-1) Solaris オペレーティング環境の中断, [21](#page-38-2) 概要, [18](#page-35-2) システムの正常な停止による表示, [19](#page-36-3) 手動システムリセットによる表示, [19,](#page-36-4) [20](#page-37-2) 使用の危険性, [21](#page-38-3) 表示方法, [19,](#page-36-5) [21](#page-38-4) OpenBoot 構成変数 auto-boot[, 18,](#page-35-1) [30](#page-47-0) input-device[, 23](#page-40-0) output-device[, 23](#page-40-1) システムコンソールの設定, [23](#page-40-2) 説明、表, [57](#page-74-1) OpenBoot コマンド go[, 21](#page-38-1) probe-ide[, 20](#page-37-3) probe-scsi[, 20](#page-37-4) probe-scsi-all[, 20](#page-37-3) showenv[, 57](#page-74-1) OpenBoot ファームウェア 制御の状況, [18](#page-35-3) output-device (OpenBoot 構成変数), [23](#page-40-1)

## P

poweroff  $(\text{sc}\rangle > \text{mod } K)$ , [21](#page-38-0) poweron  $(sc) > \exists \forall y \in Y$ , [21](#page-38-0) probe-ide (OpenBoot コマンド), [20](#page-37-3) probe-scsi (OpenBoot コマンド), [20](#page-37-4) probe-scsi-all (OpenBoot コマンド), [20](#page-37-3)

## R

RAID (Redundant Array of Independent Disks), [39](#page-56-0) RAID 0 (ストライプ化), [40](#page-57-0) RAID 1 (ミラー化), [41](#page-58-0) raidctl (Solaris コマンド),  $43 \sim 53$  $43 \sim 53$  $43 \sim 53$ reset (sc $\geq 7$ ), [21](#page-38-0)

# S

sc\> コマンド break[, 20](#page-37-0) console[, 20](#page-37-0) console -f[, 17](#page-34-2) poweroff[, 21](#page-38-0) poweron[, 21](#page-38-0) reset[, 21](#page-38-0) setlocator[, 29](#page-46-1) setsc[, 8](#page-25-0) showlocator[, 30](#page-47-1) shownetwork[, 8](#page-25-1) sc\> プロンプト 概要, [16,](#page-33-0) [25](#page-42-0) システムコンソール、切り替え, [15](#page-32-0) システムコンソールのエスケープシーケンス  $(\#.)$ , [18](#page-35-0) シリアル管理ポートからのアクセス, [18](#page-35-4) ネットワーク管理ポートからのアクセス, [18](#page-35-5) 表示方法, [18](#page-35-6) 複数のセッション, [17](#page-34-1) SER MGT[、「シリアル管理ポート」を参照](#page-22-0) setlocator (sc $\geq 77$ ), [29](#page-46-2) setsc (sc $\geq 77$ ), [8](#page-25-0) showenv (OpenBoot コマンド), [57](#page-74-1) shownetwork (sc $\geq 2$ マンド), [8](#page-25-1) shutdown (Solaris コマンド), [19](#page-36-0),[22](#page-39-1) Solaris オペレーティングシステムのオンラインマ ニュアル, [xiv](#page-15-0) Solaris コマンド fsck[, 21](#page-38-0) init[, 19,](#page-36-0) [22](#page-39-1) raidctl[, 43,](#page-60-0) [53](#page-70-0) shutdown[, 19,](#page-36-0) [22](#page-39-1) tip[, 11,](#page-28-1) [12](#page-29-2)

uadmin[, 19](#page-36-0) uname[, 13](#page-30-0) uname  $-r$ [, 12](#page-29-3)

# T

tip (Solaris  $\exists \forall \forall$  ), [12](#page-29-2) TIP 接続 システムコンソールへのアクセス, [11](#page-28-1) 端末サーバへのアクセス, [11](#page-28-1)

## $\mathbf{U}$

uadmin (Solaris コマンド), [19](#page-36-0) uname  $-r$  (Solaris  $\exists \forall \forall$  ), [12](#page-29-3) uname (Solaris コマンド), [13](#page-30-0)

# え

英数字端末 システムコンソールへのアクセス, [14](#page-31-0) ボーレートの設定, [14](#page-31-1) エスケープシーケンス (#.)、ALOM システムコン トローラ, [18](#page-35-0) エラー処理、概要, [31](#page-48-0)

お オペレーティングシステムソフトウェア、中断 , [21](#page-38-3)

#### か

環境情報、表示, [27](#page-44-0) 関連マニュアル, [xii](#page-13-0)

#### き

キーボードシーケンス L1-A, [19,](#page-36-1) [20,](#page-37-1) [22](#page-39-2)

こ コマンドプロンプト、説明, [16](#page-33-1) コンソール構成、接続の代替の説明, [16](#page-33-2)

### し

システムコンソール OpenBoot 構成変数の設定, [23](#page-40-2) sc\> プロンプト、切り替え, [15](#page-32-0) TIP 接続を使用したアクセス, [11](#page-28-1) 英数字端末接続, [2](#page-19-0), [14](#page-31-2) 英数字端末を使用したアクセス, [14](#page-31-0) 端末サーバを使用したアクセス, [2](#page-19-1),[9](#page-26-1) 定義, [1](#page-18-0) デフォルトの構成の説明, [2](#page-19-2), [4](#page-21-0) デフォルトの接続, [4](#page-21-0) ネットワーク管理ポートを介した Ethernet 接続 , [2](#page-19-3) 複数の表示セッション, [17](#page-34-2) システム状態表示 LED 解釈, [28](#page-45-0) ロケータ, [29](#page-46-0) システムとの通信 オプション、表, [2](#page-19-4) 概要, [1](#page-18-1) システムの正常な停止, [19,](#page-36-0) [22](#page-39-3) システムのリセットシナリオ, [32](#page-49-0) 実行レベル ok プロンプト, [18](#page-35-7) 説明, [18](#page-35-7) 自動システム回復 (ASR) 回復情報の取得, [34](#page-51-0) 概要, [30](#page-47-2) コマンド, [33](#page-50-0) 使用可能への切り替え, [33](#page-50-1) 使用不可への切り替え, [34](#page-51-1) 手動システムリセット, [21,](#page-38-0) [22](#page-39-4) 手動によるデバイスの構成解除, [35](#page-52-1) 手動によるデバイスの再構成, [36](#page-53-1) シリアル管理ポート (SER MGT) 可能なコンソールデバイス接続, [5](#page-22-0) 構成パラメータ, [6](#page-23-0)

最初の起動時のデフォルトの通信ポート, [2](#page-19-2) 使用方法, [6](#page-23-1) デフォルトのシステムコンソール構成, [4](#page-21-0)

#### そ

装置 識別名, [36](#page-53-2)

#### た

端末サーバ クロスケーブルのピン配列, [10](#page-27-0) システムコンソールへのアクセス, [5](#page-22-1),[9](#page-26-1) パッチパネルを使用した接続, [9](#page-26-2)

#### ち

中断、オペレーティングシステムソフトウェア , [21](#page-38-3)

## て

停止、正常、利点, [19](#page-36-0), [22](#page-39-3) ディスクスロット番号、参照, [43](#page-60-1) ディスクの構成 RAID 0, [40](#page-57-0) RAID 1, [41](#page-58-0) ディスクボリューム 概要, [39](#page-56-1) 削除, [52](#page-69-0) デバイス 構成解除, [35](#page-52-1) 再構成, [36](#page-53-1) デフォルトのシステムコンソール構成, [4](#page-21-0)

#### ね

ネットワーク管理ポート (NET MGT) IP アドレスの構成, [8](#page-25-0) 使用可能への切り替え, [7](#page-24-0)

ネットワーク管理ポートの動的ホスト構成プロト コル (DHCP) クライアント, [8](#page-25-2)

## は

ハードウェアディスクストライプ, [40](#page-57-0) ハードウェアディスクストライプ化ボリューム 状態の確認, [49](#page-66-0) ハードウェアディスクミラー, [42](#page-59-0) ハードウェアディスクミラー化ボリューム 状態の確認, [45](#page-62-0) パッチパネル、端末サーバ接続, [9](#page-26-2) パリティー, [14](#page-31-3)

#### ふ

物理デバイス名 (ディスクドライブ), [42](#page-59-1)

#### り

リセット シナリオ, [32](#page-49-0) 手動システム, [21,](#page-38-0) [22](#page-39-4)

#### ろ

ログイン、Advanced Lights Out Manager (ALOM), [26](#page-43-0) ロケータ (システム状態表示 LED) sc\> プロンプトからの制御, [29,](#page-46-1) [30](#page-47-1) 制御, [29](#page-46-0)

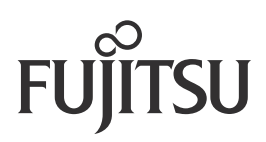